# **Oracle Financial Services Compliance Studio Architecture Guide Release 8.1.2.6.0 June 2024 F48788-01**

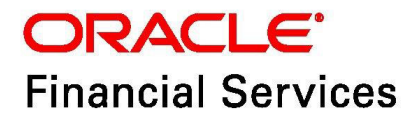

OFS Compliance Studio Architecture Guide Copyright © 1994, 2024, Oracle and/or its affiliates.

This software and related documentation are provided under a license agreement containing restrictions on use and disclosure and are protected by intellectual property laws. Except as expressly permitted in your license agreement or allowed by law, you may not use, copy, reproduce, translate, broadcast, modify, license, transmit, distribute, exhibit, perform, publish, or display any part, in any form, or by any means. Reverse engineering, disassembly, or decompilation of this software, unless required by law for interoperability, is prohibited.

The information contained herein is subject to change without notice and is not warranted to be errorfree. If you find any errors, please report them to us in writing.

If this is software, software documentation, data (as defined in the Federal Acquisition Regulation), or related documentation that is delivered to the U.S. Government or anyone licensing it on behalf of the U.S. Government, then the following notice is applicable:

U.S. GOVERNMENT END USERS: Oracle programs (including any operating system, integrated software, any programs embedded, installed or activated on delivered hardware, and modifications of such programs) and Oracle computer documentation or other Oracle data delivered to or accessed by U.S. Government end users are "commercial computer software," "commercial computer software documentation," or "limited rights data" pursuant to the applicable Federal Acquisition Regulation and agency-specific supplemental regulations. As such, the use, reproduction, duplication, release, display, disclosure, modification, preparation of derivative works, and/or adaptation of i) Oracle programs (including any operating system, integrated software, any programs embedded, installed, or activated on delivered hardware, and modifications of such programs), ii) Oracle computer documentation and/ or iii) other Oracle data, is subject to the rights and limitations specified in the license contained in the applicable contract. The terms governing the U.S. Government's use of Oracle cloud services are defined by the applicable contract for such services. No other rights are granted to the U.S. Government.

This software or hardware is developed for general use in a variety of information management applications. It is not developed or intended for use in any inherently dangerous applications, including applications that may create a risk of personal injury. If you use this software or hardware in dangerous applications, then you shall be responsible to take all appropriate fail-safe, backup, redundancy, and other measures to ensure its safe use. Oracle Corporation and its affiliates disclaim any liability for any damages caused by use of this software or hardware in dangerous applications.

Oracle®, Java, MySQL, and NetSuite are registered trademarks of Oracle and/or its affiliates. Other names may be trademarks of their respective owners.

Intel and Intel Inside are trademarks or registered trademarks of Intel Corporation. All SPARC trademarks are used under license and are trademarks or registered trademarks of SPARC International, Inc. AMD, Epyc, and the AMD logo are trademarks or registered trademarks of Advanced Micro Devices. UNIX is a registered trademark of The Open Group.

This software or hardware and documentation may provide access to or information about content, products, and services from third parties. Oracle Corporation and its affiliates are not responsible for and expressly disclaim all warranties of any kind with respect to third-party content, products, and services unless otherwise set forth in an applicable agreement between you and Oracle. Oracle Corporation and its affiliates will not be responsible for any loss, costs, or damages incurred due to your access to or use of third-party content, products, or services, except as set forth in an applicable agreement between you and Oracle.

For information about Oracle's commitment to accessibility, visit the Oracle Accessibility Program website at [http://www.oracle.com/pls/topic/lookup?ctx=acc&id=docacc.](http://www.oracle.com/pls/topic/lookup?ctx=acc&id=docacc)

Oracle customers that have purchased support have access to electronic support through My Oracle Support. For information, visit<http://www.oracle.com/pls/topic/lookup?ctx=acc&id=info> or visit <http://www.oracle.com/pls/topic/lookup?ctx=acc&id=trs> if you are hearing impaired.

# <span id="page-3-0"></span>**Document Control**

[Table 1](#page-3-0) lists the document control of this guide.

### **Table 1: Document Control**

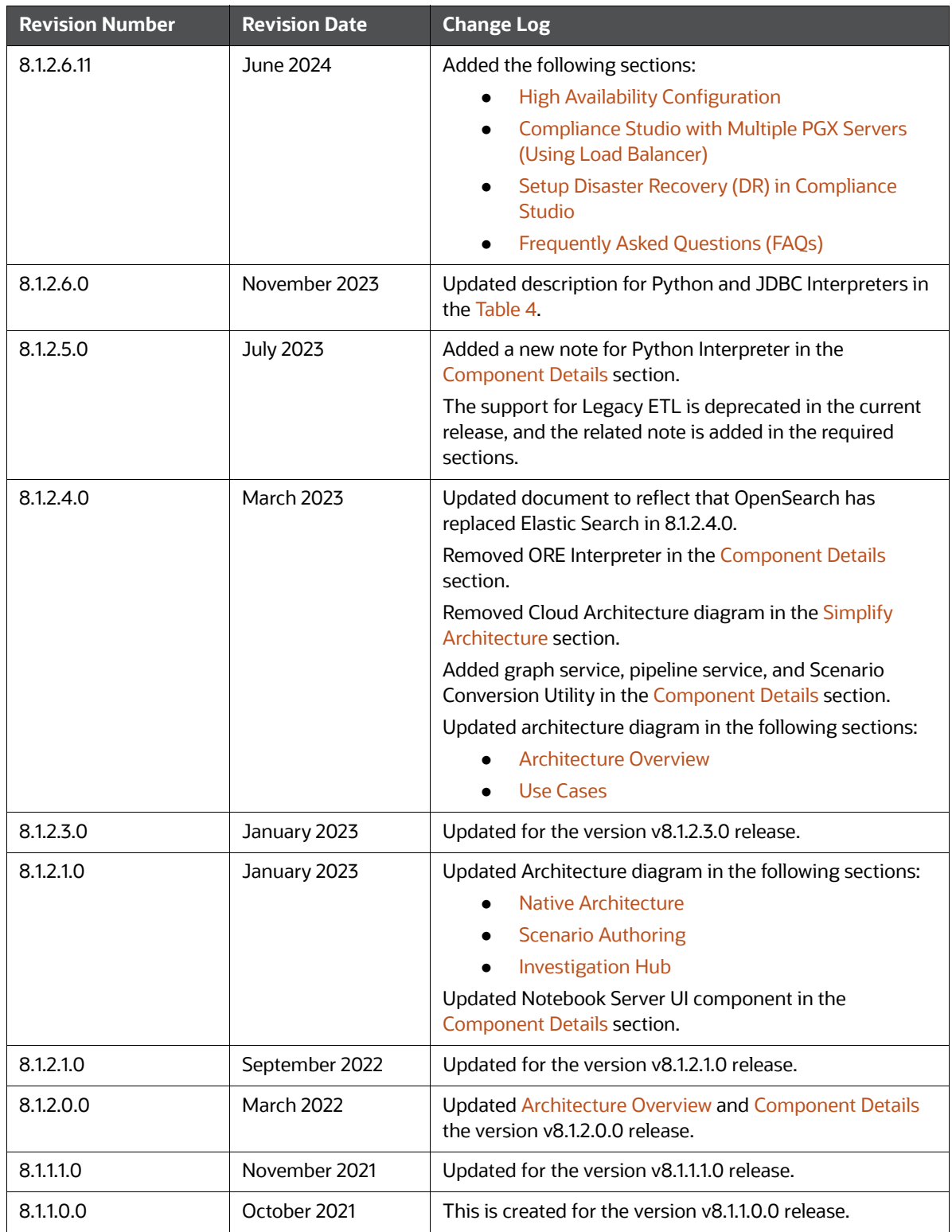

### **Table of Contents**

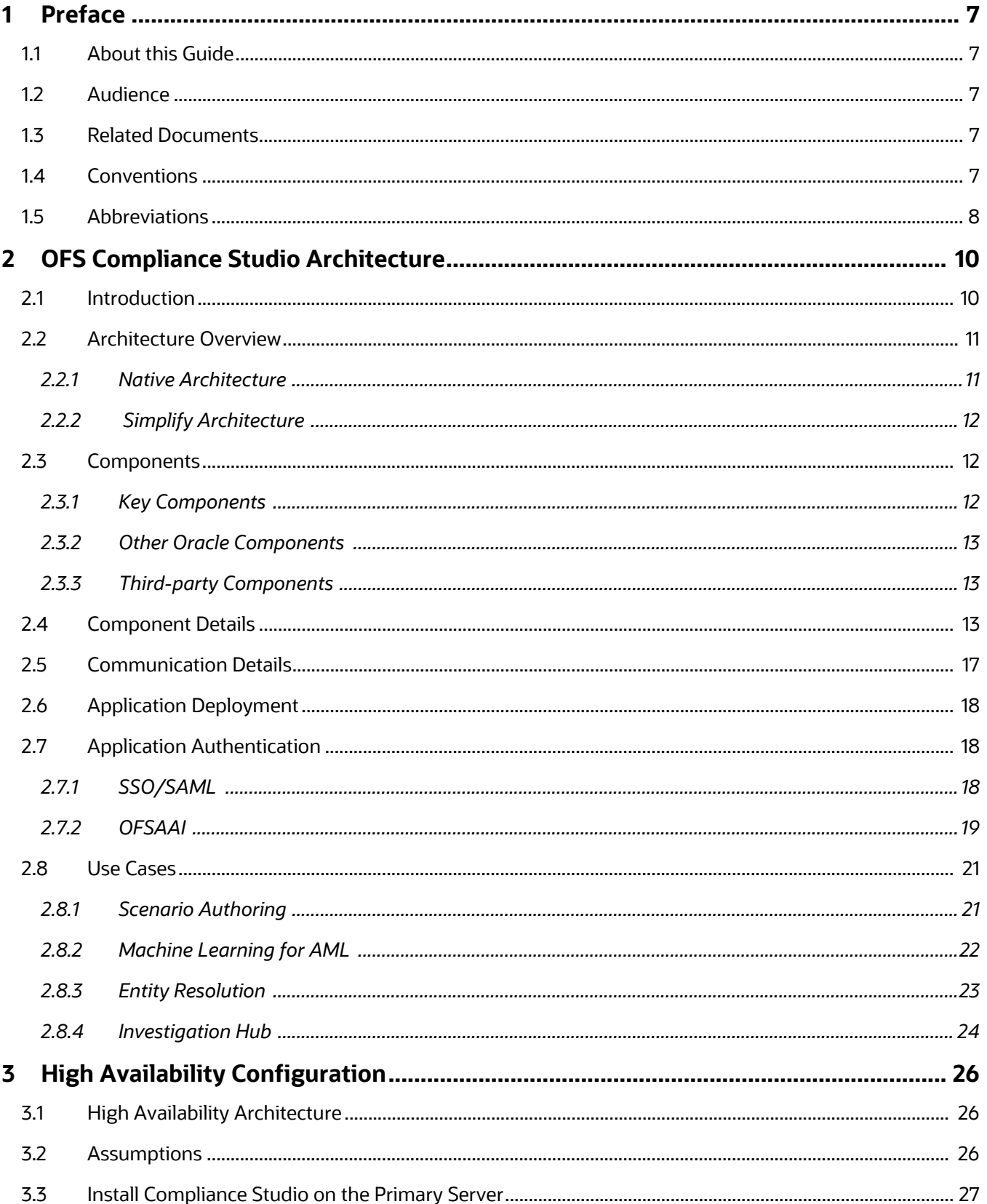

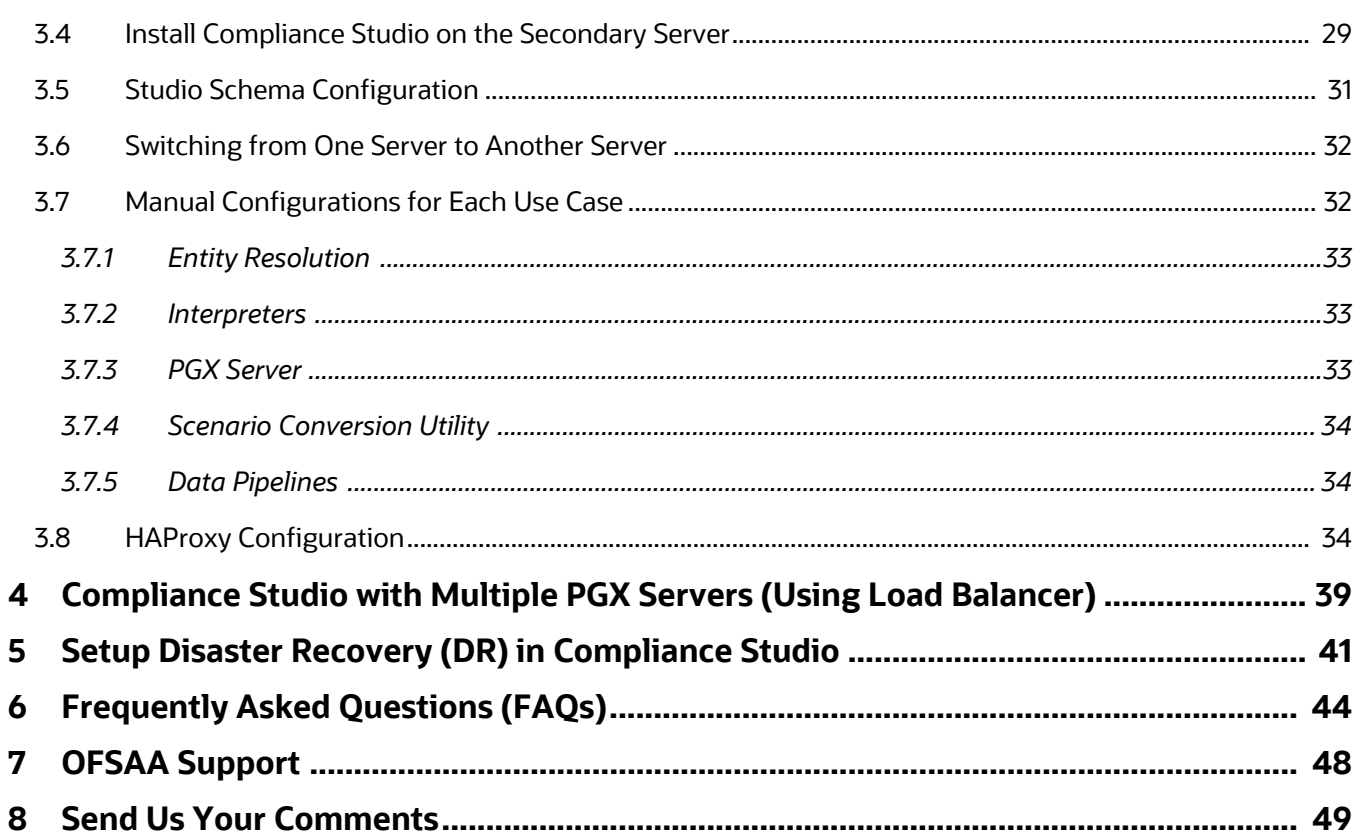

# <span id="page-6-0"></span>**1 Preface**

This preface provides information for the Oracle Financial Services Compliance Studio (OFS Compliance Studio) Architecture Guide.

**Topics**:

- [About this Guide](#page-6-1)
- [Audience](#page-6-2)
- [Related Documents](#page-6-3)
- [Conventions](#page-6-4)
- [Abbreviations](#page-7-0)

# <span id="page-6-1"></span>**1.1 About this Guide**

This document provides the architecture details and the key components of OFS Compliance Studio. In addition, it also describes the application authentication process and use cases.

### <span id="page-6-2"></span>**1.2 Audience**

Oracle Financial Services Compliance Studio Architecture Guide is intended for implementation consultants and administrators who can view the high-level architecture of the Compliance Studio solution.

# <span id="page-6-3"></span>**1.3 Related Documents**

You can access the following additional documents related to the OFS Compliance Studio application from the [Oracle Help Center \(OHC\) Documentation Library](https://docs.oracle.com/cd/E60570_01/studiohome.htm).

- [Oracle Financial Services Compliance Studio Installation Guide](https://docs.oracle.com/cd/E91852_01/installCS.htm)
- [Oracle Financial Services Compliance Studio Administration and Configuration Guide](https://docs.oracle.com/cd/E91852_01/technicalguidesCS.htm)
- [Oracle Financial Services Compliance Studio User Guide](https://docs.oracle.com/cd/E91852_01/homepageCS.htm)
- [Oracle Financial Services Compliance Studio Matching Guide](https://docs.oracle.com/cd/E91852_01/technicalguidesCS.htm)
- [Oracle Financial Services Compliance Studio Data Model Guide](https://docs.oracle.com/cd/E91852_01/datamodelCS.htm)

To find additional information about how Oracle Financial Services solves real business problems, see our [website](http://www.oracle.com/financialservices).

# <span id="page-6-5"></span><span id="page-6-4"></span>**1.4 Conventions**

[Table 2 e](#page-6-5)xplains the text conventions used in this guide.

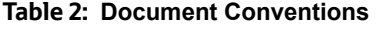

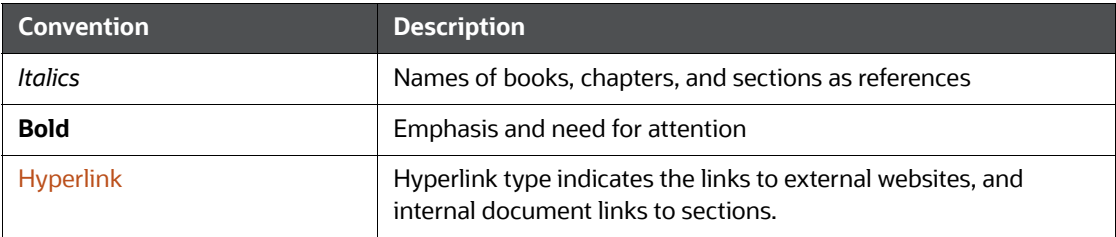

# <span id="page-7-1"></span><span id="page-7-0"></span>**1.5 Abbreviations**

[Table 3](#page-7-1) lists the abbreviations used in this document.

#### **Table 3: Abbreviations**

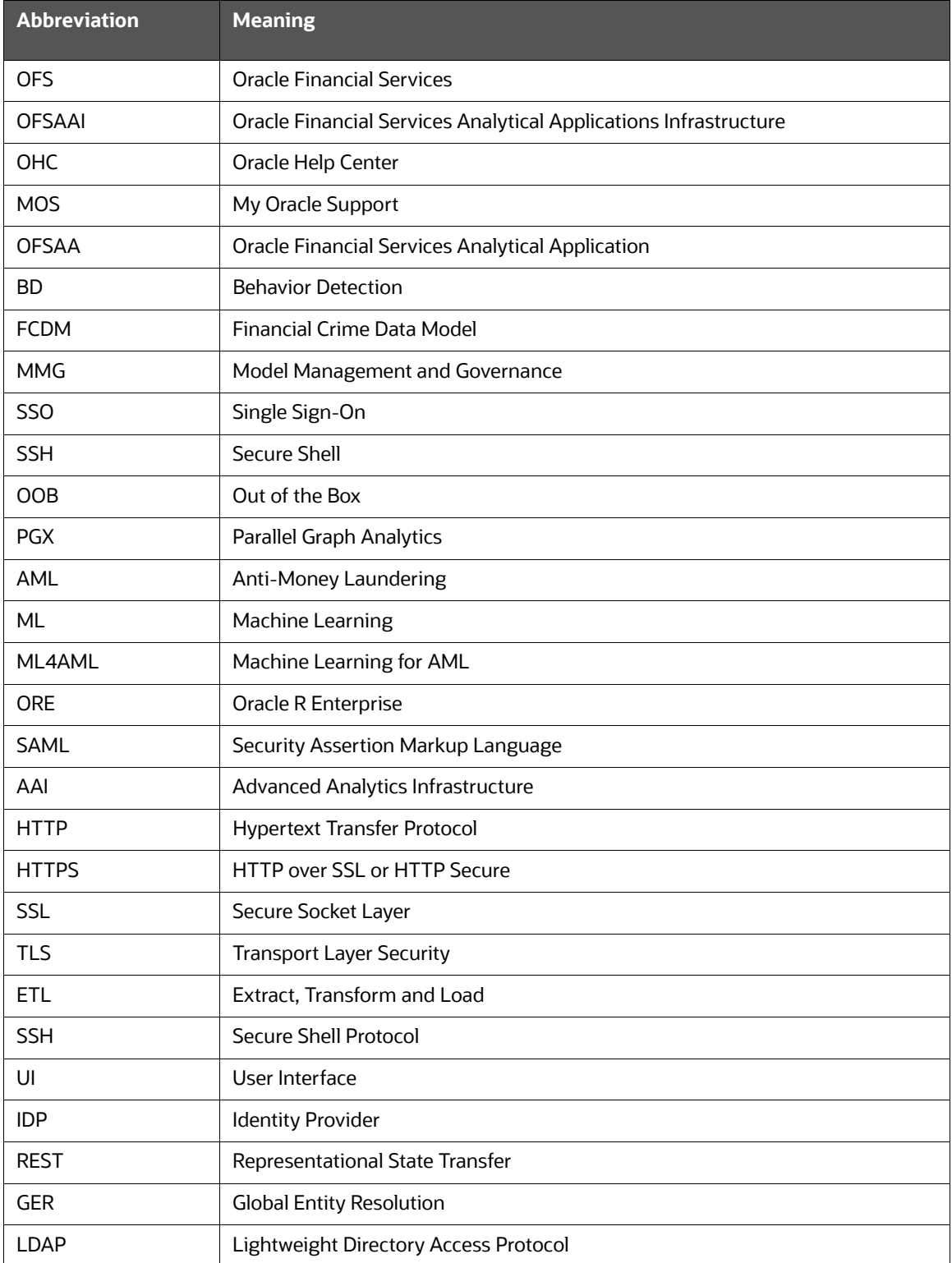

#### **Table 3: Abbreviations**

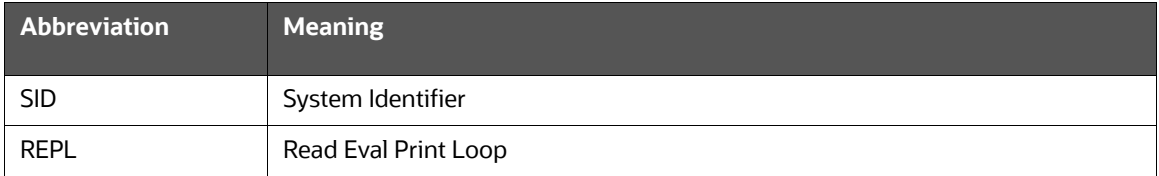

# <span id="page-9-0"></span>**2 OFS Compliance Studio Architecture**

This chapter focuses on the following architecture, components, and use cases.

**Topics**:

- **•** [Introduction](#page-9-1)
- [Architecture Overview](#page-10-2)
- **[Components](#page-11-2)**
- **•** [Component Details](#page-12-4)
- **•** [Communication Details](#page-16-0)
- [Application Deployment](#page-17-0)
- [Application Authentication](#page-17-1)
- [Use Cases](#page-20-2)

## <span id="page-9-1"></span>**2.1 Introduction**

OFS Compliance Studio is an advanced analytics application that supercharges anti-financial crime programs for better customer due diligence, transaction monitoring, and investigations by leveraging the latest innovations in artificial intelligence, open-source technologies, and data management.

It combines Oracle's Parallel Graph Analytics (PGX), Machine Learning for AML, Entity Resolution, notebook-based code development, and enabling Contextual Investigations in one platform with complete and robust model management and governance functionality.

# <span id="page-10-2"></span>**2.2 Architecture Overview**

<span id="page-10-1"></span>This topic provides the architecture details.

**Topics**:

- [Native Architecture](#page-10-3)
- <span id="page-10-0"></span>**•** [Simplify Architecture](#page-11-1)

### <span id="page-10-3"></span>**2.2.1 Native Architecture**

The following diagram exhibits the complete architecture of OFS Compliance Studio.

**Figure 1: OFS Compliance Studio Complete Architecture**

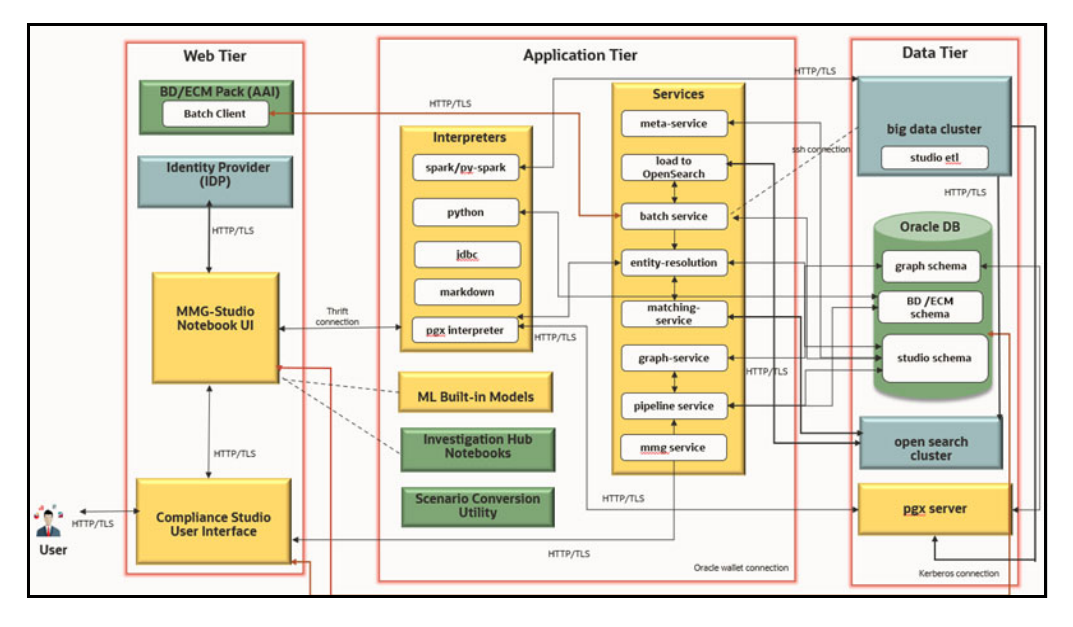

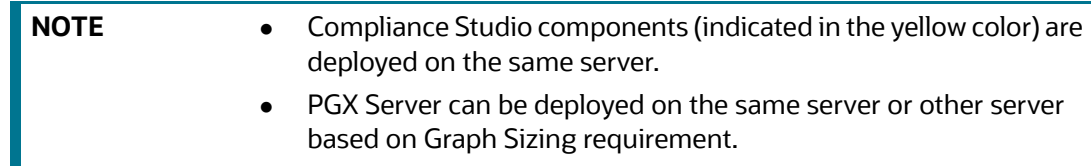

# <span id="page-11-1"></span>**2.2.2 Simplify Architecture**

<span id="page-11-0"></span>The following diagram exhibits the Simplified architecture of OFS Compliance Studio.

#### **Figure 2: Compliance Studio Deployment with Investigation Hub**

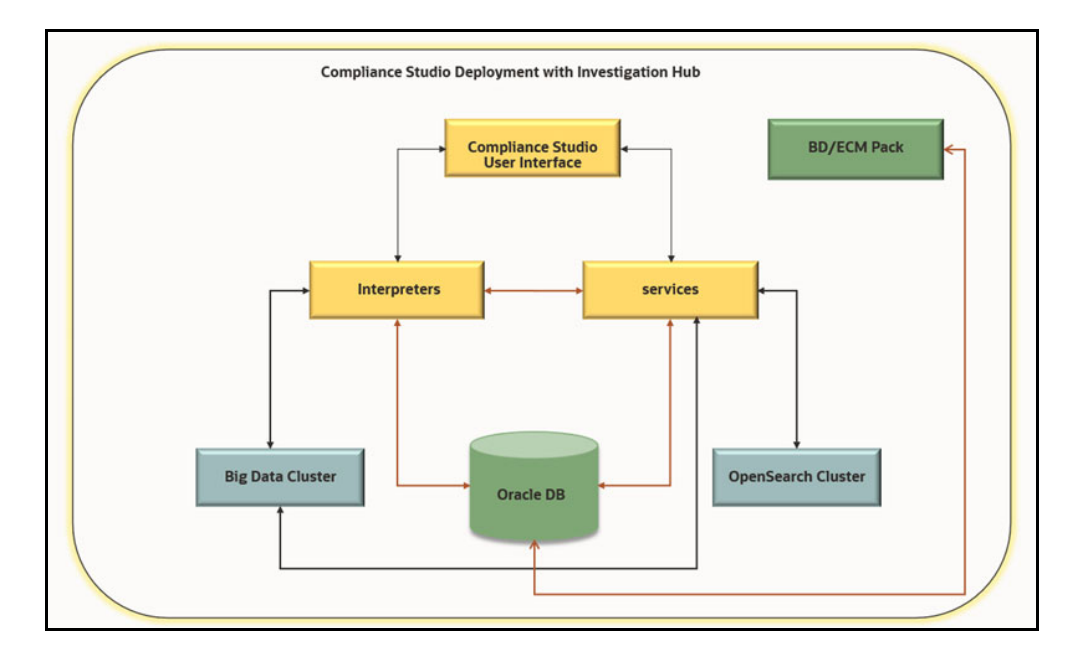

### <span id="page-11-2"></span>**2.3 Components**

This topic provides a list of key components and third-party components.

**Topics**:

- [Key Components](#page-11-3)
- [Other Oracle Components](#page-12-2)
- **•** [Third-party Components](#page-12-3)

### <span id="page-11-3"></span>**2.3.1 Key Components**

The following components are bundled in the OFS Compliance Studio installer:

- OFS Compliance Studio Front End Service
	- **Compliance Studio UI**
	- **Notebook Server UI**
- OFS Compliance Studio Back End Service
	- **n** Interpreters
	- **Services**
	- **MMG** Service
- ML4AML Models
- Python

Parallel Graph Analytics Server

### <span id="page-12-2"></span>**2.3.2 Other Oracle Components**

- Behavior Detection (DB) Pack
- Enterprise Case Management (ECM) Pack
- Investigation Hub
- **•** Scenario Conversion Utility
- Oracle DB

### <span id="page-12-3"></span>**2.3.3 Third-party Components**

- OpenSearch Cluster
- Big Data Cluster
- <span id="page-12-0"></span>• Identity Provider (IDP)

# <span id="page-12-4"></span>**2.4 Component Details**

<span id="page-12-1"></span>Table 4 shows the component details.

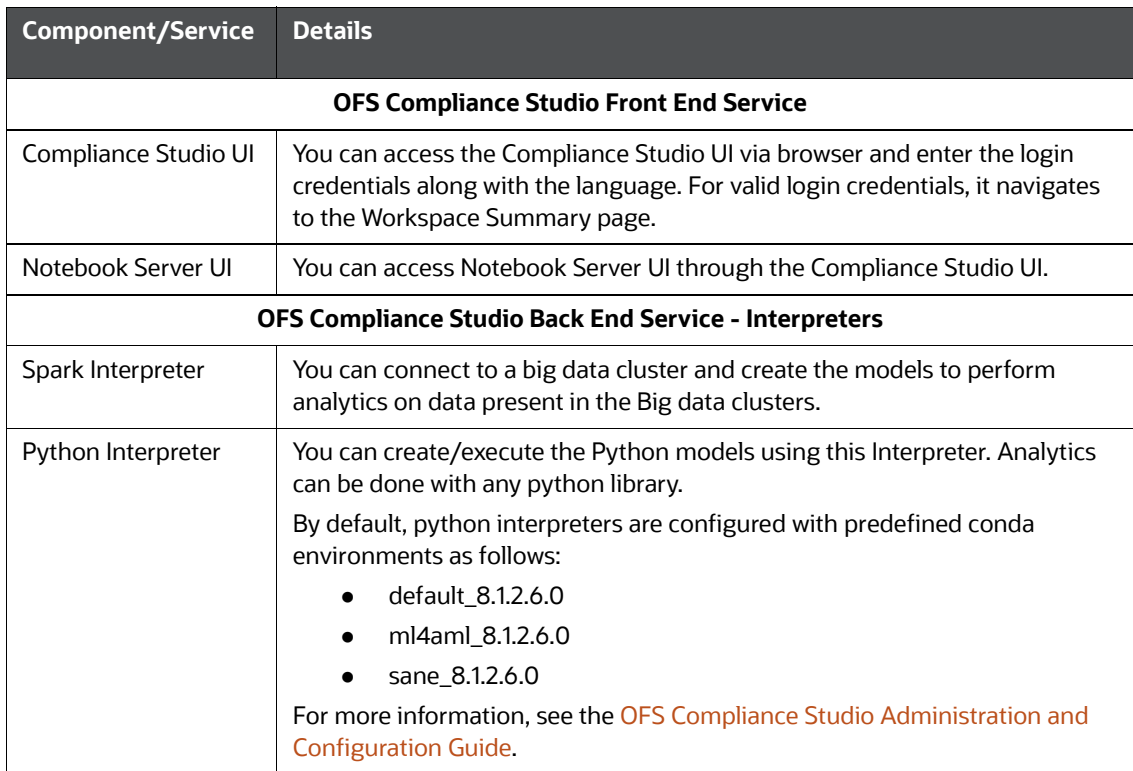

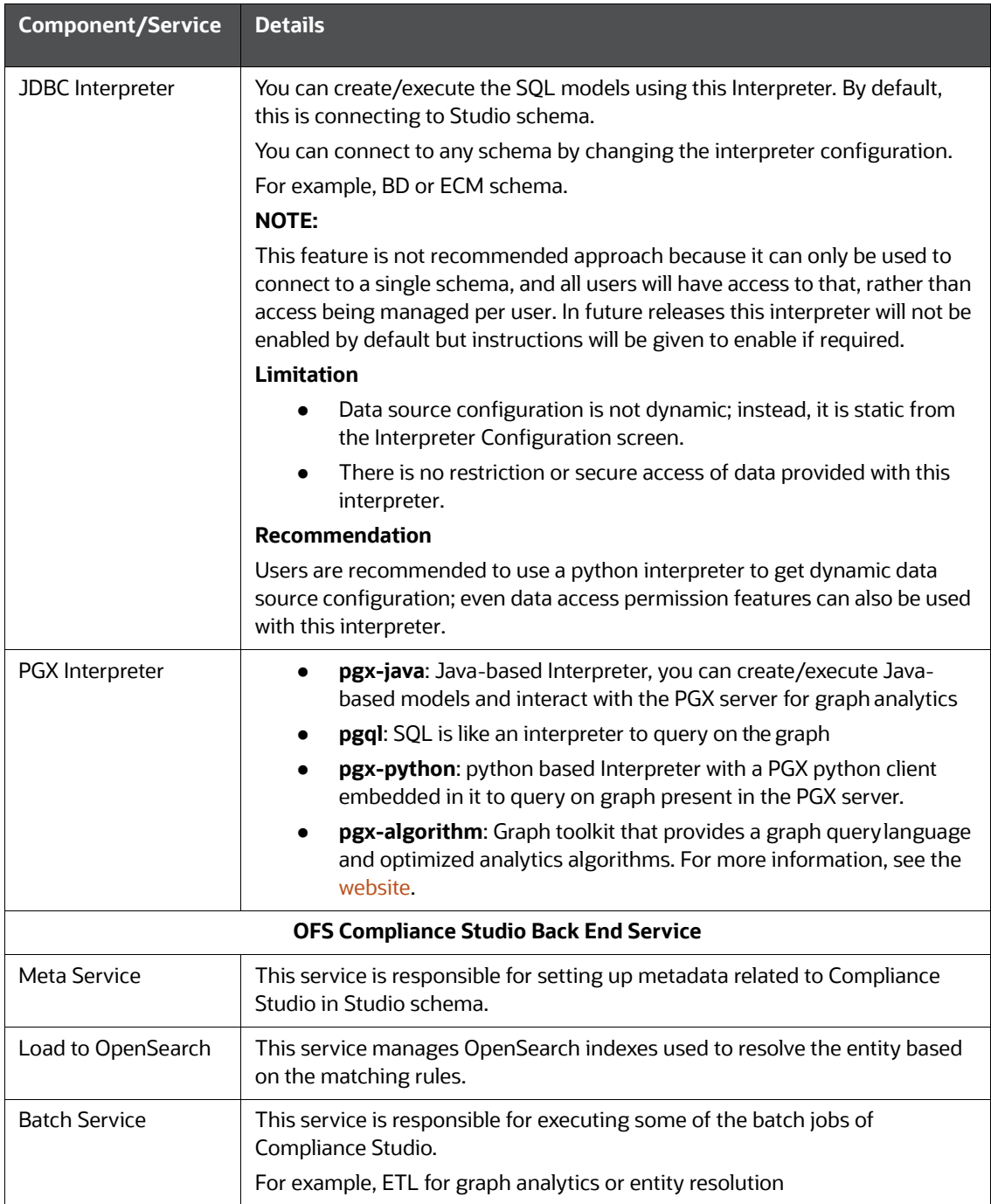

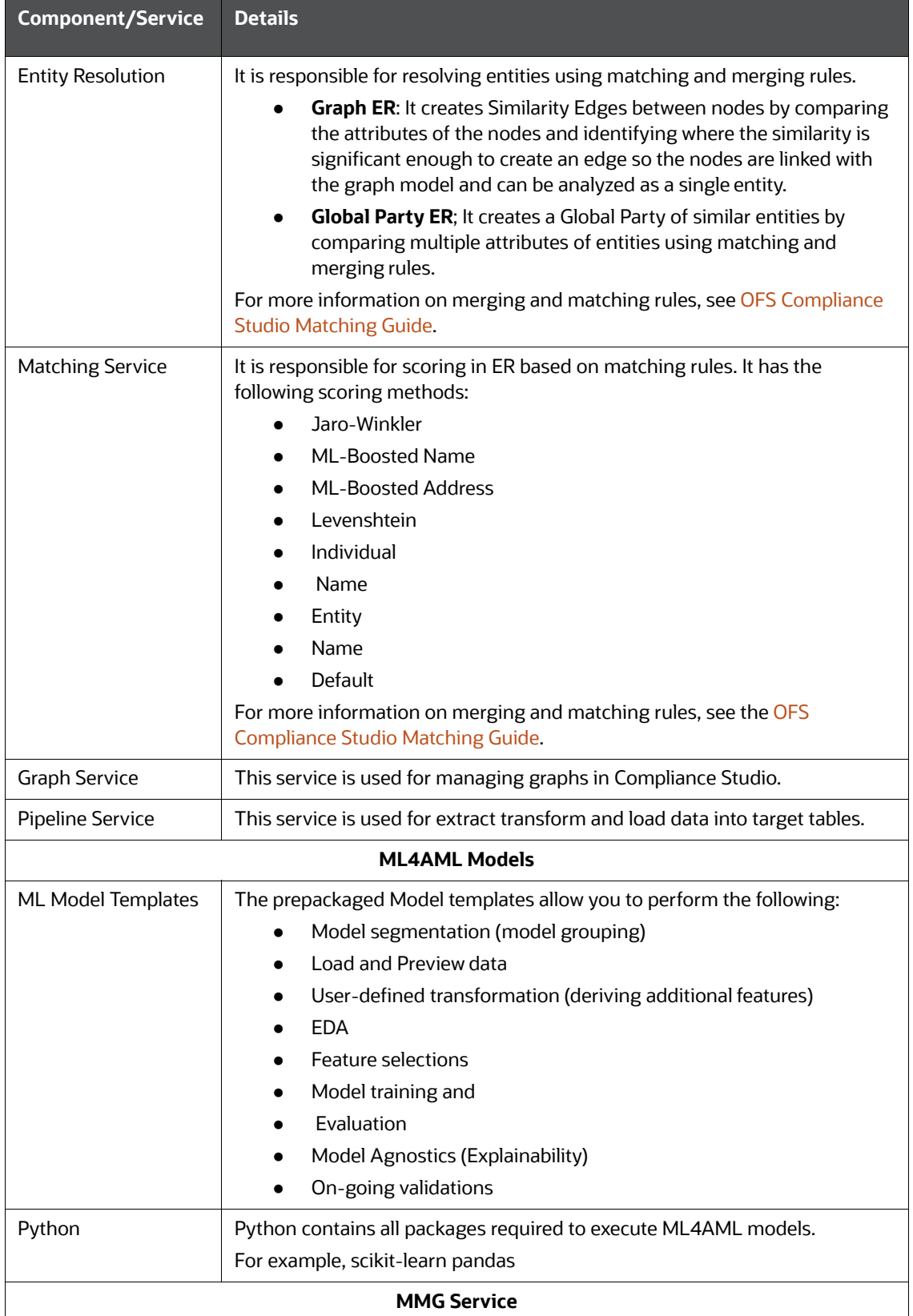

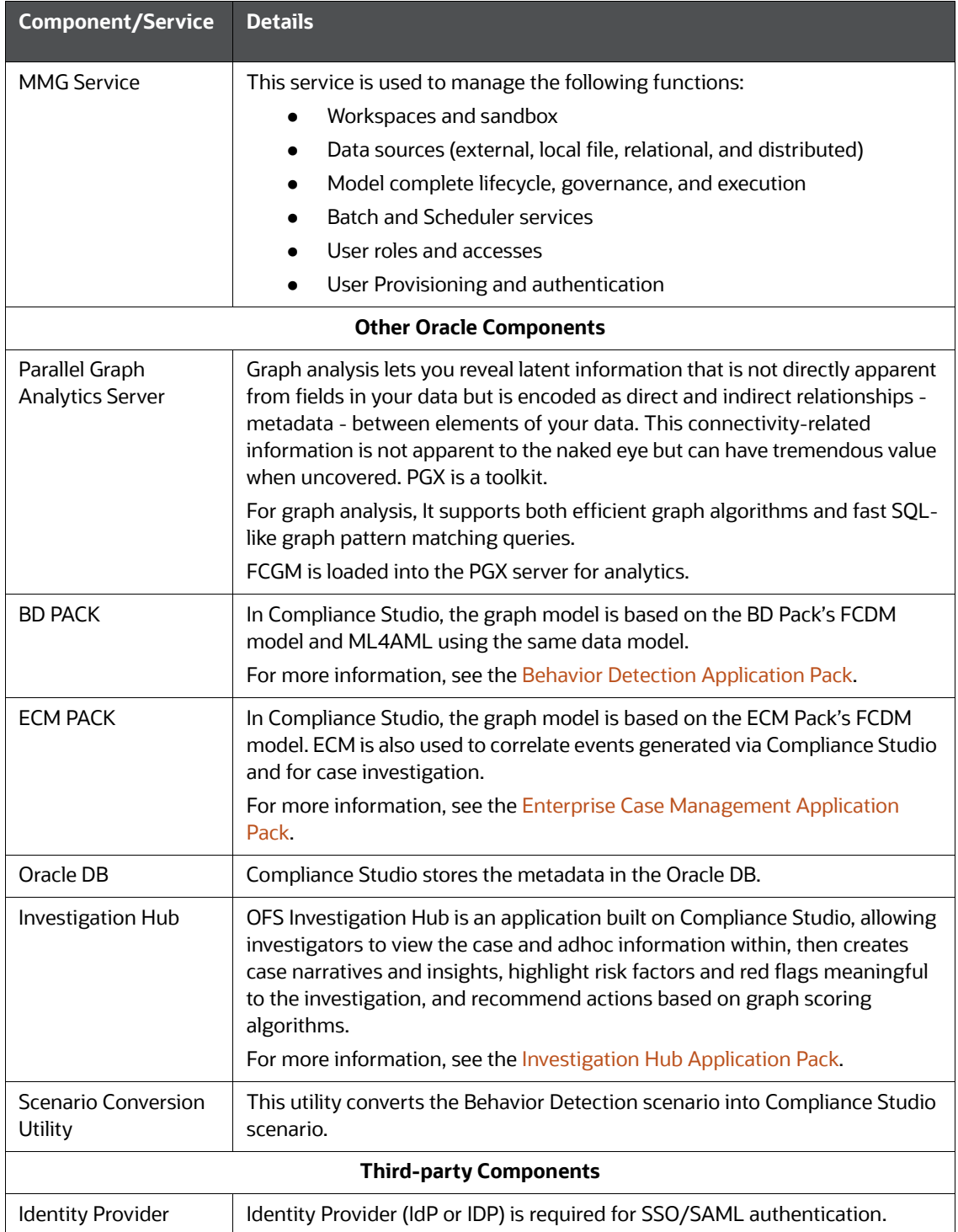

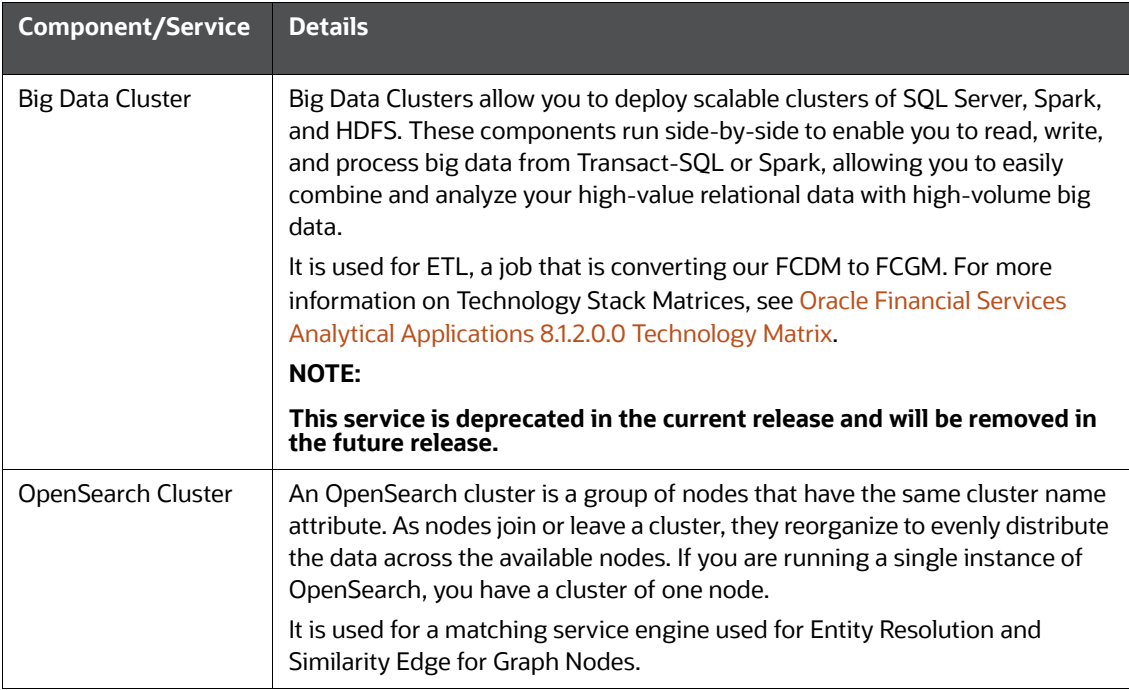

# <span id="page-16-1"></span><span id="page-16-0"></span>**2.5 Communication Details**

[Table 5](#page-16-1) shows the communication details.

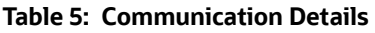

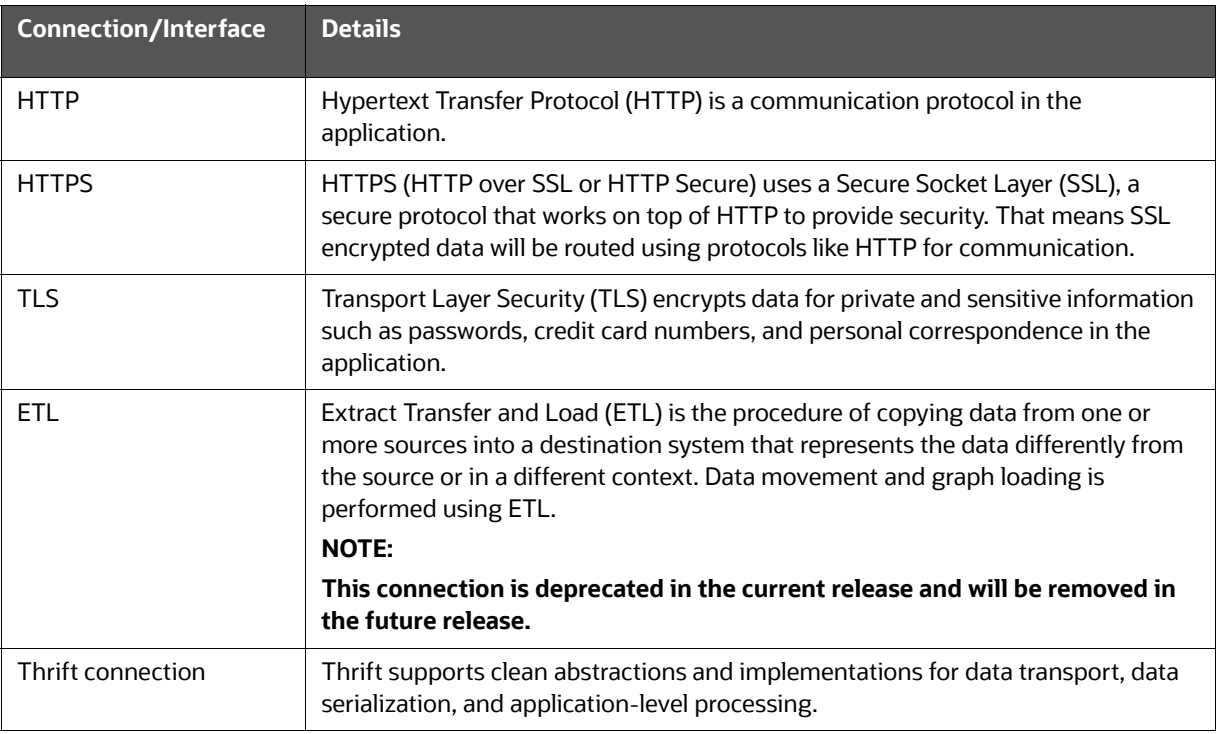

#### **Table 5: Communication Details (Continued)**

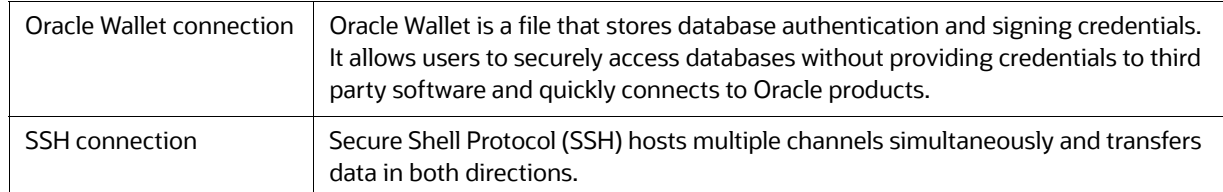

# <span id="page-17-0"></span>**2.6 Application Deployment**

A separate installer is provided for the On-premise deployment.

For more installation information, you can see the respective [OFS Compliance Studio Installation](https://docs.oracle.com/cd/E60570_01/studiohome.htm)  [Guides](https://docs.oracle.com/cd/E60570_01/studiohome.htm).

# <span id="page-17-1"></span>**2.7 Application Authentication**

This topic provides the authentication details.

**Topics**:

- [SSO/SAML](#page-17-2)
- [OFSAAI](#page-18-0)

### <span id="page-17-2"></span>**2.7.1 SSO/SAML**

Single Sign-On (SSO)/Security Assertion Markup Language (SAML) is a type of authentication supporting the OFS Compliance Studio. It is an open standard for exchanging authentication and authorization between the user and the Compliance Studio application, such as logins, authentication state, identifiers, and other relevant attributes.

### **Figure 3: SAML Authentication Process**

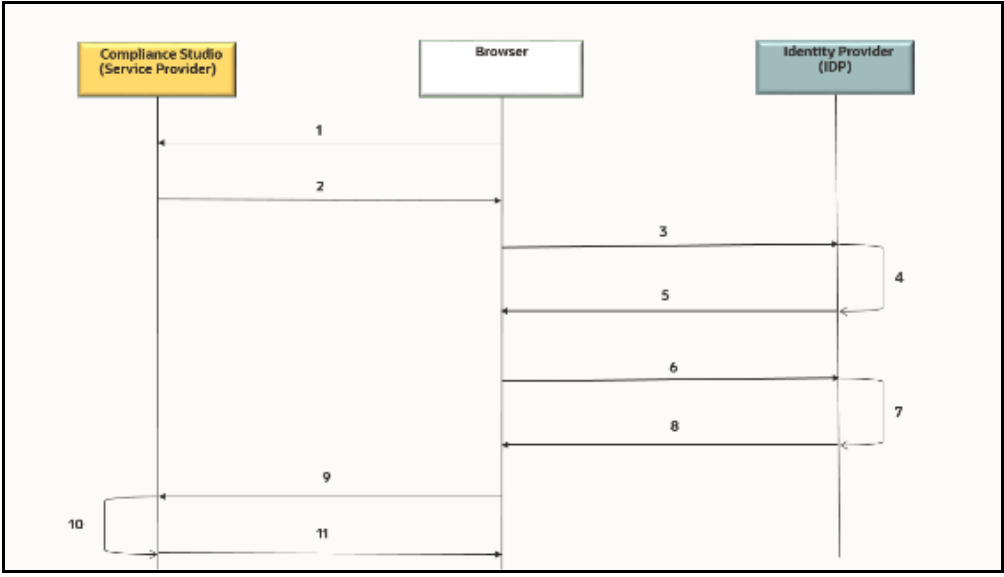

The entities are as follows:

- End-User
- OFS Compliance Studio application
- SAML

The SAML authentication process is as follows:

- 1. A user sends a request to access the OFS Compliance Studio application.
- 2. The application redirects the request to IDP for authentication with SAML request:
- 3. The application sends the request to IDP for the SSO login page.
- 4. IDP validates the SAML request for the login page.
- 5. IDP sends the response to the user with the SSO login page.
- 6. The user enters the credentials on the SSO login page.
- 7. IDP validates the credentials and generates the SAML response.
- 8. IDP sends the SAML response is as follows:
	- For valid credentials, it sends the response to the application for validating the SAML response.
	- For invalid credentials, it displays an authentication error.
- 9. It posts SAML response to Assertion Consumer URL for valid credentials.
- 10. The application verifies the user signature in the SAML response.
- 11. The application displays the OFS Compliance Studio home page to the user.

### <span id="page-18-0"></span>**2.7.2 OFSAAI**

Oracle Financial Services Analytical Applications Infrastructure (OFSAAI) authenticates users using any web browser with a username/password to login into the application. It is also possible to restrict access to content and services based on user attributes or, conversely, make them accessible internationally.

You can authenticate the OFS Compliance Studio with the following:

- Existing OFSAAI
- Install OFSAAI and authenticate

OFSAAI is available with a pre-installed BD Pack or ECM Pack.

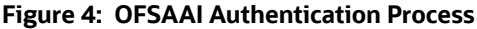

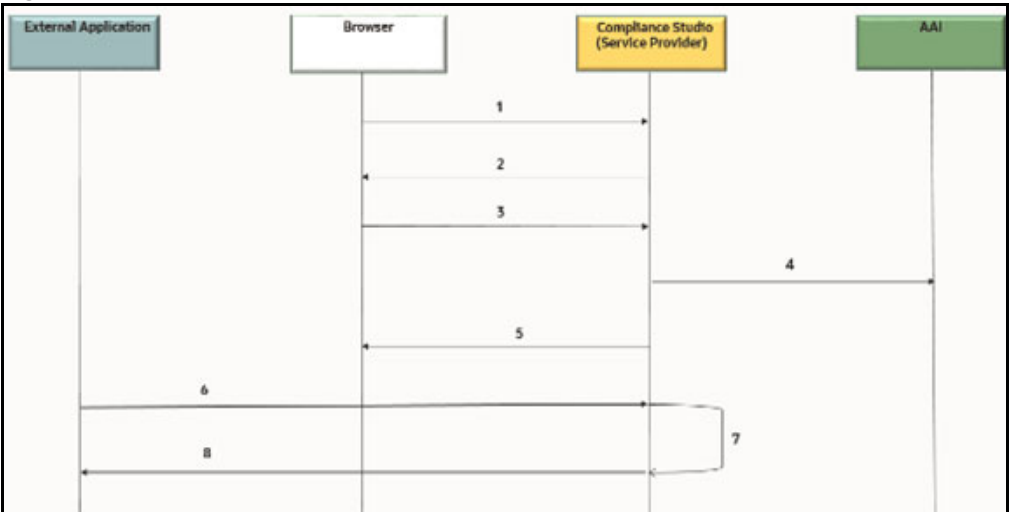

The entities are as follows:

- End-User
- OFS Compliance Studio application
- AAI
- External Application

The AAI authentication process is as follows:

- 1. A user sends a request to access the OFS Compliance Studio application.
- 2. The application displays the OFS Compliance Studio application login page:
- 3. The user enters the credentials on the login page.
- 4. The application sends the request to AAI for validation.
- 5. AAI validates the credentials:
	- a. For valid credentials, it displays the OFS Compliance Studio home page to the user.
	- b. For invalid credentials, it displays an authentication error.
- 6. The External Application sends the request with Bearer/Basic token to access the application through REST API.
- 7. The application validates the Authorization Header using Pre-Filters.
- 8. The application sends the response to the External Application.

**REST API**: Representational State Transfer (REST) is a software architectural style that defines a set of constraints to create Web services. Web services that conform to the REST architectural style, called RESTful Web services, provide interoperability between computer systems on the internet.

### <span id="page-20-2"></span>**2.8 Use Cases**

<span id="page-20-1"></span>This topic provides different use cases.

**Topics**:

- [Scenario Authoring](#page-20-3)
- [Machine Learning for AML](#page-21-0)
- [Entity Resolution](#page-22-0)
- <span id="page-20-0"></span>• [Investigation Hub](#page-23-1)

### <span id="page-20-3"></span>**2.8.1 Scenario Authoring**

OFS Compliance Studio supports Polyglot Scenario Authoring to author new scenarios in various languages like SQL, Scala, Python, and R.

It is used with Oracle's Behavior Detection or other FCC product. There are pre-built integrations for Scenario Authoring and creating events, posting them into our Enterprise Case Management system, and further creating cases for investigation. However, Compliance Studio can be used with any financial crime platform for Scenario Authoring.

### **Figure 5: Scenario Authoring**

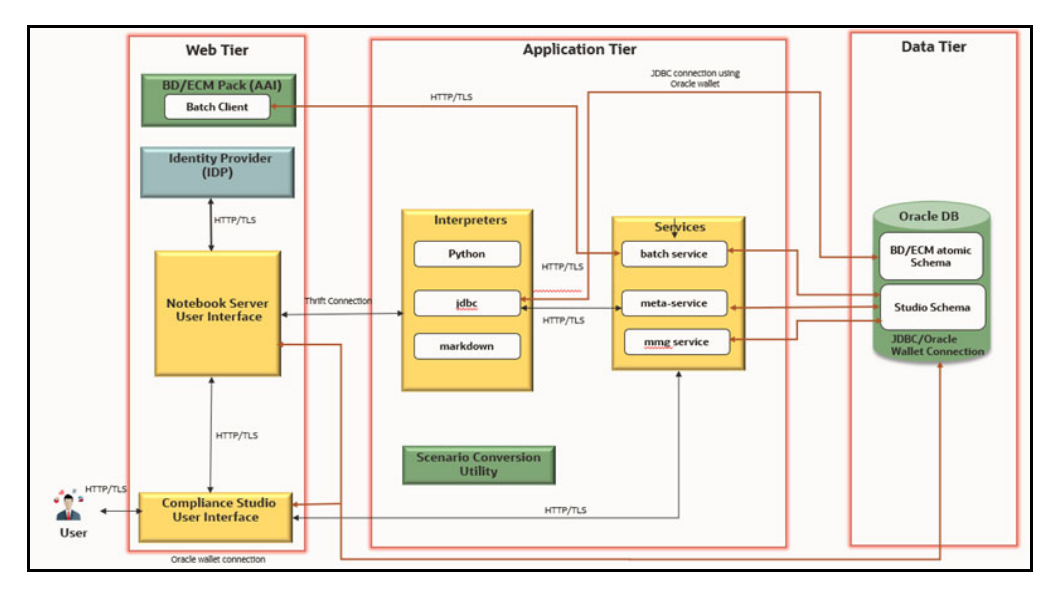

The following components are involved in this use case:

- OFS Compliance Front End Service
- OFS Compliance Back End Service
- IDP
- ECM/BD Pack
- Oracle DB
- **•** Scenario Conversion Utility

For more information on each component, see the [Component Details](#page-12-4) section.

### <span id="page-21-0"></span>**2.8.2 Machine Learning for AML**

OFS Compliance Studio supports Machine Learning for AML (ML4AML). It is a foundation with building blocks for the Machine Learning (ML) lifecycle, tailored for the AML domain. It uses the familiar notebook environment to train, test, and validate ML models rapidly.

It has a predefined dataset with more than 300 attributes ready for variable analysis. You can execute models with multiple techniques and compare the results side-by-side.

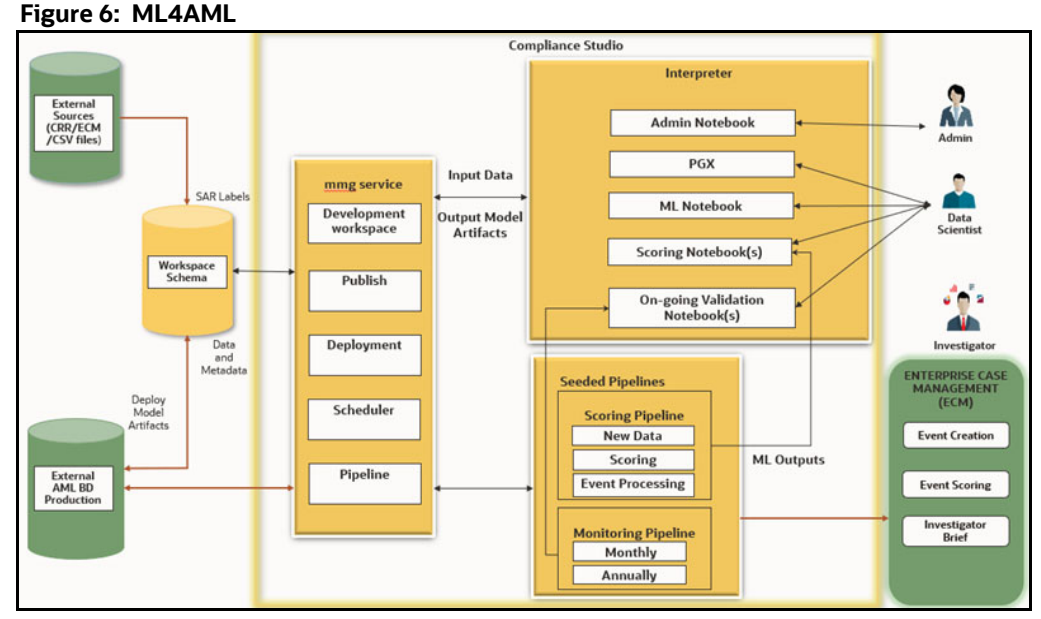

The following components are involved in this use case:

- OFS Compliance Front End Service
- OFS Compliance Back End Service
- Database -External sources (ECM/CRR CSV file)/AML BD production
- ECM

For more information on each component, see the [Component Details](#page-12-4) section.

### **2.8.2.1 Customer Risk Scoring**

OFS Compliance Studio supports building the customer risk scoring models from available customer and KYC attributes and behavioral attributes. It uses a set of out-of-the-box behavioral and nonbehavioral attributes and Time Series transformations to accelerate feature engineering. You can incorporate AML-related behavioral attributes directly into the model to better assess AML risk.

### **2.8.2.2 AML Event Scoring**

OFS Compliance Studio supports creating an event scoring model that can determine the risk associated with an event. The risk score can be utilized to prioritize events for review or be used as input for case correlation. Leverage alert highlights that are made available OOB besides customdesigned features.

### **2.8.2.3 Detection Models**

OFS Compliance Studio supports building a supervised machine-learning model at an account or customer level to detect the behavior of interest.

### **2.8.2.4 Customer Segmentation**

OFS Compliance Studio supports building a top-down customer segmentation framework using the institution's understanding of its risk profile, product portfolio, and customer base. Use unsupervised methods to create bottom-up segments under these higher-level segments. Use anomaly detection techniques to determine if a customer's behavior is inconsistent with that of its segment.

### <span id="page-22-0"></span>**2.8.3 Entity Resolution**

OFS Compliance Studio supports Entity Resolution. It allows firms to break through barriers in their data by gaining single views of their customers and their external entities and have the choice of monitoring them both under one consolidated Global Party.

Entity Resolution leverages ideas and concepts from entity resolution, machine learning, and graph analytics to resolve parties across vast datasets where customers, to avoid detection, may misidentify parties due to segmented business processes or malicious attempts. The new features allow firms to have rich visualization around complex networks and truly gain an entity view across varied datasets. This new clear customer view also can be weaponized within AML detection systems by using this resolved data to drive down false positives and ensure entities are being monitored holistically.

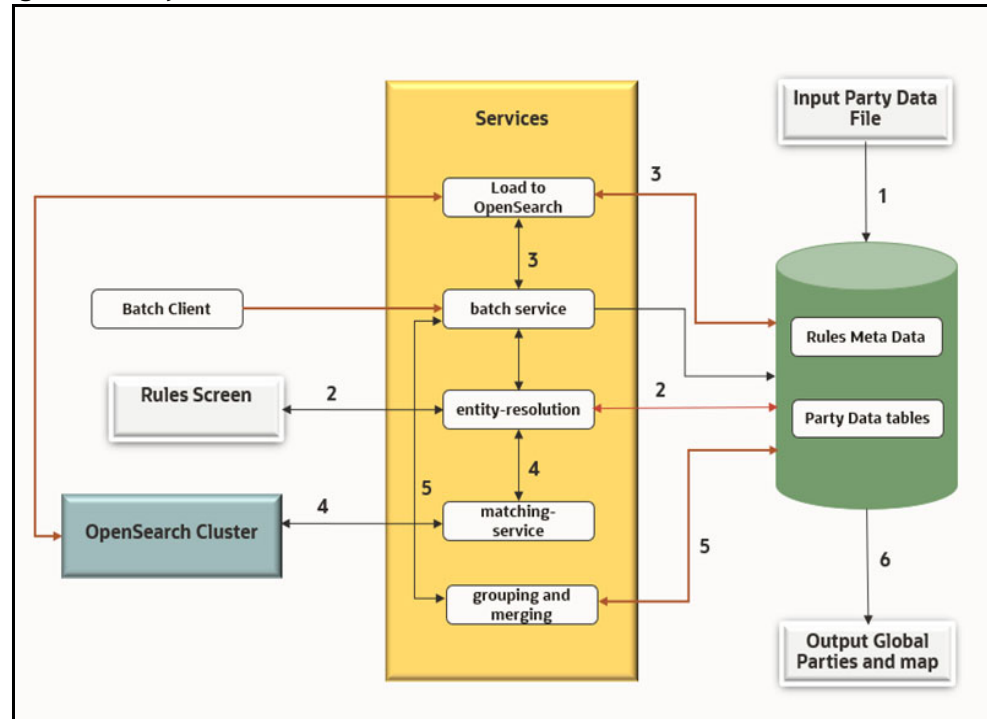

<span id="page-22-1"></span>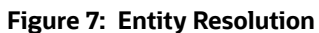

The following are reference points for Figure 7:

- 1. Load input data
- 2. Input rules
- 3. Create and load Index
- 4. Match and generate similarities
- 5. Group and merge based on similarities
- 6. Persist Global parties in the file system

The following components are involved in this use case:

- OFS Compliance Back End Service
- ECM/BD Pack
- Oracle DB
- OpenSearch Cluster

<span id="page-23-0"></span>For more information on each component, see the [Component Details](#page-12-4) section.

### <span id="page-23-1"></span>**2.8.4 Investigation Hub**

OFS Investigation Hub is an application built on Compliance Studio, allowing investigators to view the case and adhoc information within the FCGM rapidly. The in-built scoring, matching, and correlation engines create meaningful investigation units, and pre-configured red flags and risk factors target investigative efforts effectively. The FCGM on which it is built accelerates investigations by bringing relevant information sources together, preventing the need for the manual collation of information from disparate sources for adhoc investigations. OFS IH automatically generates case narratives and insights, highlights risk factors and red flags meaningful to the investigation, and recommends actions based on graph scoring algorithms.

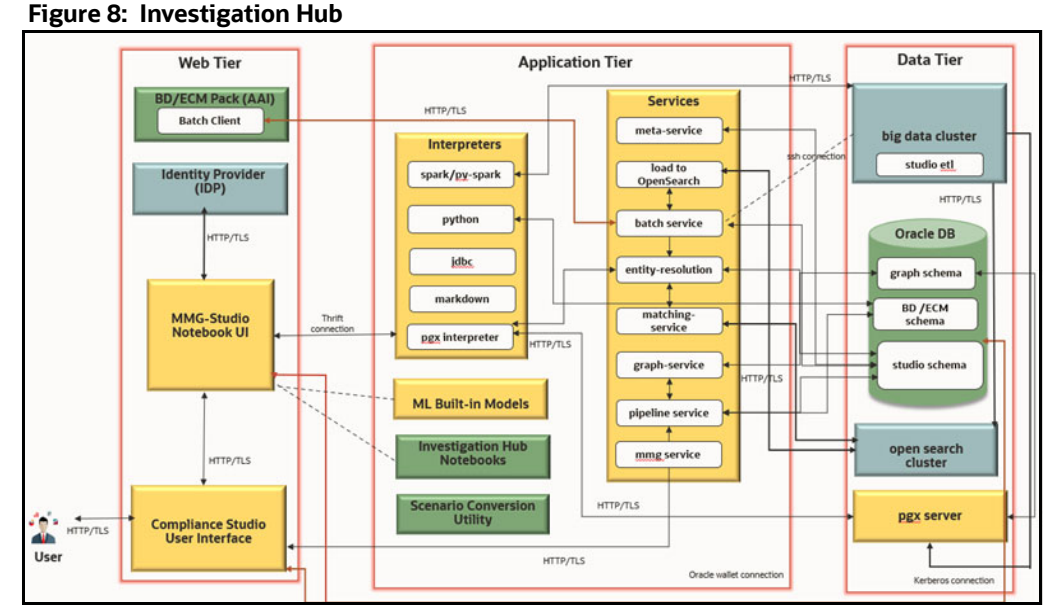

The following components are involved in this use case:

- OFS Compliance Front End Service
- OFS Compliance Back End Service
- $\bullet$  IDP
- ECM/BD Pack
- Oracle DB
- **OpenSearch**
- PGX
- BIG Data Cluster
- Investigation Hub
- **•** Scenario Conversion Utility

For more information on each component, see the [Component Details](#page-12-4) section.

# <span id="page-25-1"></span>**3 High Availability Configuration**

<span id="page-25-0"></span>The High Availability (HA) architecture is one of the key requirements for any Enterprise Deployment. It refers to the ability of users to access a system without loss of service.

HA preparation is an integral part of contingency planning. This document serves as a reference document for the preparation of specific High Availability (HA) architecture. It explains how a standard Compliance Studio deployment should be architected to protect it from unplanned downtime and minimize planned downtime.

# <span id="page-25-2"></span>**3.1 High Availability Architecture**

The high availability of Compliance Studio is currently supported in an **ACTIVE-PASSIVE** mode where only one of the nodes is up at any given time. The HA configuration will need to hit the primary node at all times. When the primary node fails, it requires the secondary node to be fired up manually (the additional manual steps are required, see the section). The manual steps are minimal, and the node can be made active with minimum application downtime.

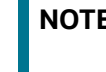

**NOTE** The Architecture was validated with HAProxy but other Load Balancers could also be used if needed assuming the same capabilities.

The following illustration shows the HA architecture of the Compliance Studio for active-passive mode.

### **Figure 9: High Availability Architecture**

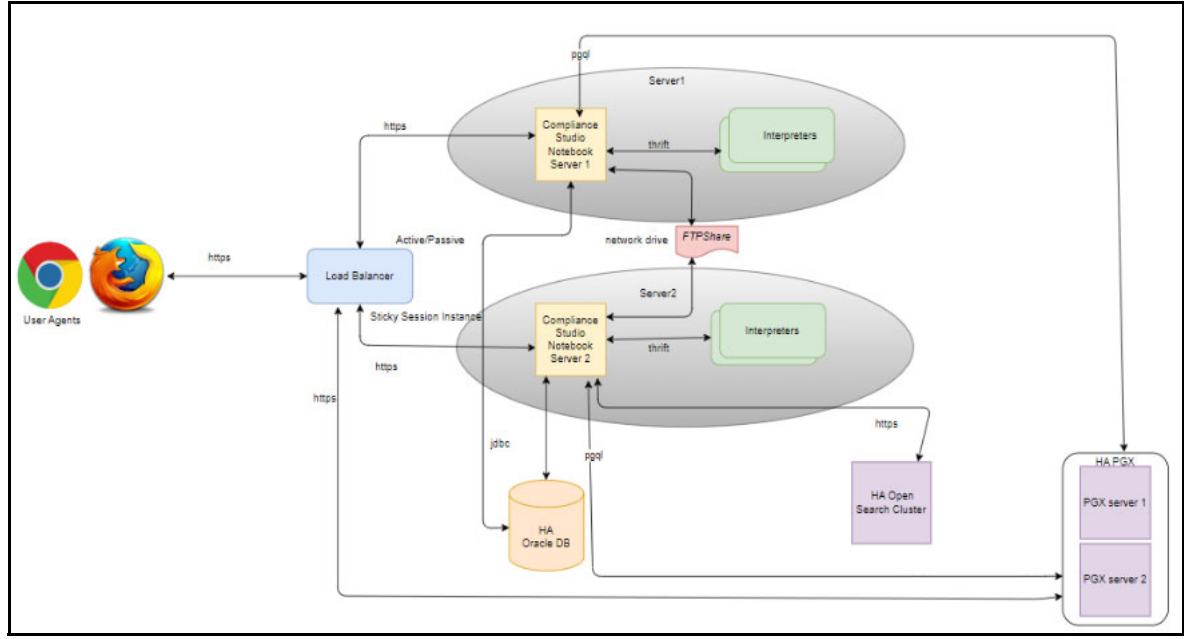

## <span id="page-25-3"></span>**3.2 Assumptions**

- HAProxy is installed in the load balancer server.
- The load balancer, Primary and Secondary Compliance Studio instances should be on the different servers.
- The same schema (Studio, ER/FSDF, Graph, and Atomic) should be used between the Primary and Secondary Compliance Studio instances.
- The same OpenSearch cluster is shared between the Primary and Secondary servers. If different OS clusters are used, then data/indices between these servers should be in sync.
- The certificates (studio server.p12 and studio server.jks) generated include the IP addresses/DNS of the load balancer, Primary and Secondary Compliance Studio instances.

# <span id="page-26-0"></span>**3.3 Install Compliance Studio on the Primary Server**

To install Compliance Studio on the Primary server, follow these steps:

1. Download the Compliance Studio installer and its associated patches from the My Oracle [Support \(MOS\)](https://support.oracle.com/).

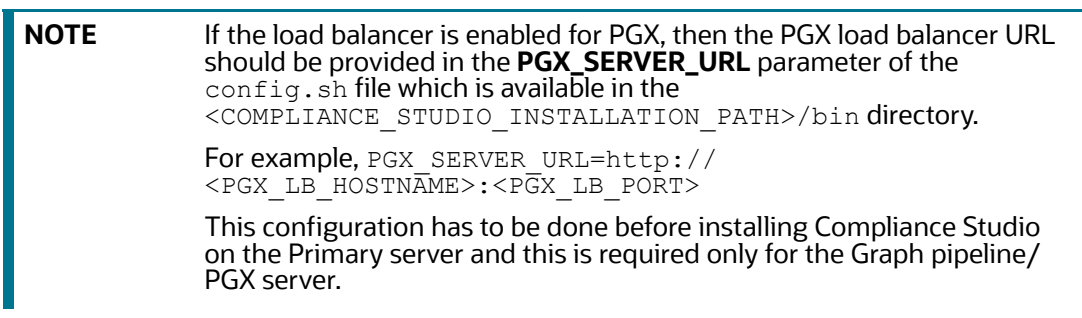

2. Install Compliance Studio on the Primary server. For more information on how to install, see the [OFS Compliance Studio Installation Guide](https://docs.oracle.com/cd/E91852_01/installCS.htm).

After successful installation, ensure that all the services are started and the logs are clean.

<span id="page-26-2"></span>3. Open the compliance-studio.sh file in the following path and update the parameters as mentioned in the [Table 6](#page-26-2).

**Table 6: Parameter of compliance-studio.sh file**

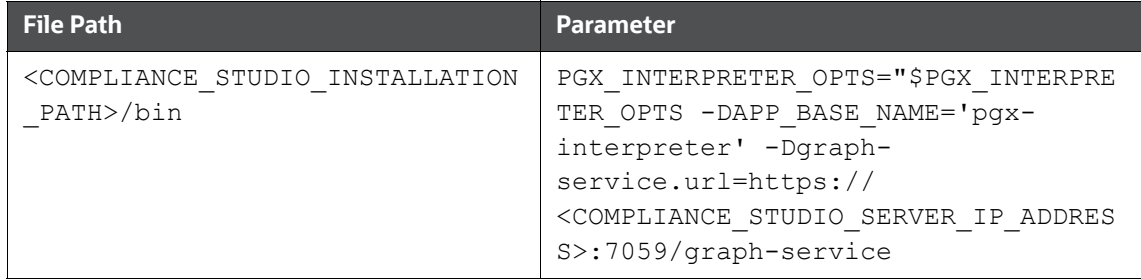

<span id="page-26-1"></span>4. Open the application. yml file in the following path and update the parameters as mentioned in the [Table 7](#page-26-1).

#### **Table 7: Parameter of application.yml file**

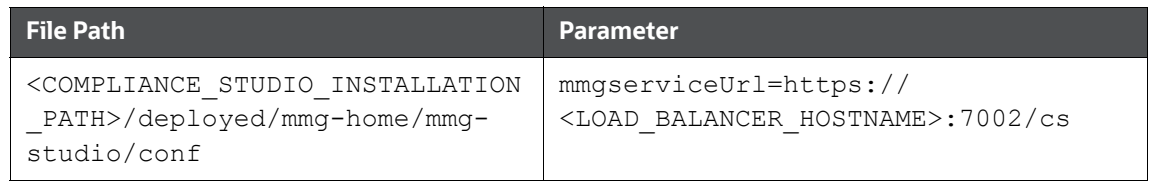

<span id="page-27-0"></span>5. Open the  $\texttt{application.propeties}$  file in the following path and update the parameters as mentioned in the [Table 8](#page-27-0).

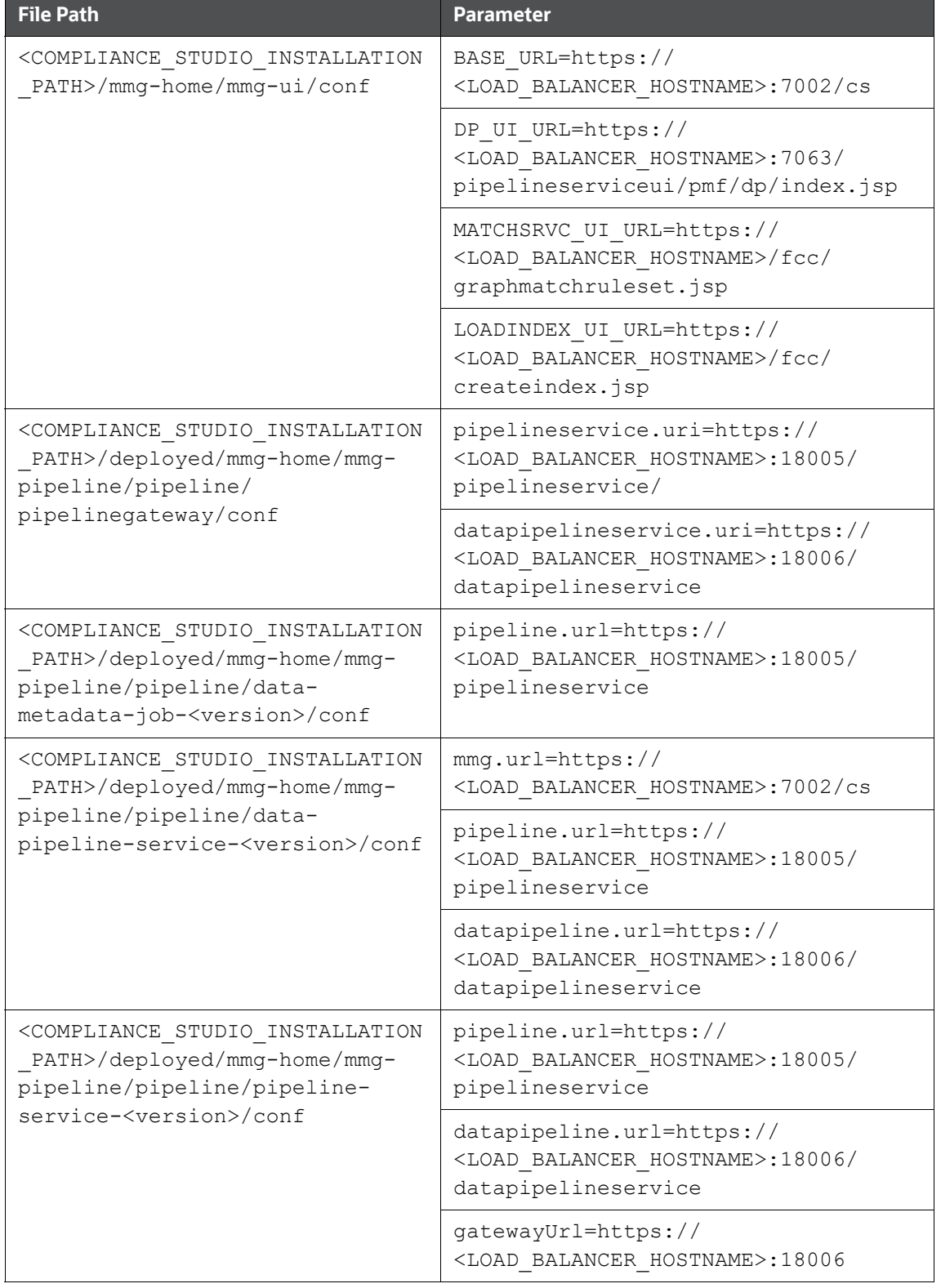

#### **Table 8: Parameter of application.properties file**

6. Restart Compliance Studio to reflect the updated configuration. To restart the Compliance Studio on the Primary server, execute the following command.

```
./compliance-studio.sh -–restart
```
# <span id="page-28-0"></span>**3.4 Install Compliance Studio on the Secondary Server**

To install Compliance Studio on the Secondary server, follow these steps:

**NOTE** If the load balancer is enabled for PGX, then the PGX load balancer URL should be provided in the **PGX\_SERVER\_URL** parameter of the config.sh file which is available in the <COMPLIANCE\_STUDIO\_INSTALLATION\_PATH>/bin directory. For example, PGX\_SERVER\_URL=http:// <PGX\_LB\_HOSTNAME>:<PGX\_LB\_PORT> This configuration has to be done before installing Compliance Studio on the Secondary server and this is required only for the Graph pipeline/ PGX server.

- 1. Compliance Studio can be installed on the Secondary server either as a fresh installation or cloned from the Primary server.
	- **Install Compliance Studio (fresh installation) on the Secondary server. For more information** on how to install, see the [OFS Compliance Studio Installation Guide.](https://docs.oracle.com/cd/E91852_01/installCS.htm)
	- For cloning files from the Primary server, see the **Setup Compliance Studio Instance for Cloning the Filesystem** section in the [OFS Compliance Studio Installation Guide](https://docs.oracle.com/cd/E91852_01/installCS.htm).

**NOTE** Ensure that the following resources are shared/synced between the Primary and Secondary servers for an HA configuration:

- Database (Studio, ER/FSDF, Graph, and Atomic schemas)
- OpenSearch cluster

After successful installation/cloning, ensure that all the services are started and the logs are clean.

<span id="page-28-1"></span>2. Open the compliance-studio.sh file in the following path and update the parameters as mentioned in the [Table 9](#page-28-1).

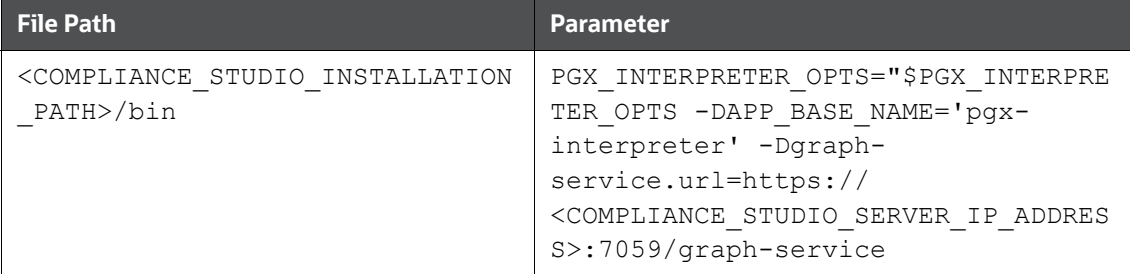

**Table 9: Parameter of compliance-studio.sh file**

<span id="page-29-0"></span>3. Open the application. yml file in the following path and update the parameters as mentioned in the [Table 10](#page-29-0).

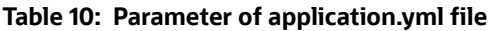

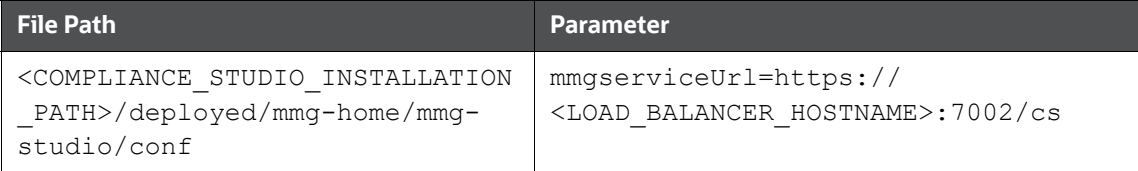

<span id="page-29-1"></span>4. Open the application.properties file in the following path and update the parameters as mentioned in the [Table 11.](#page-29-1)

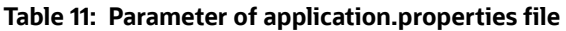

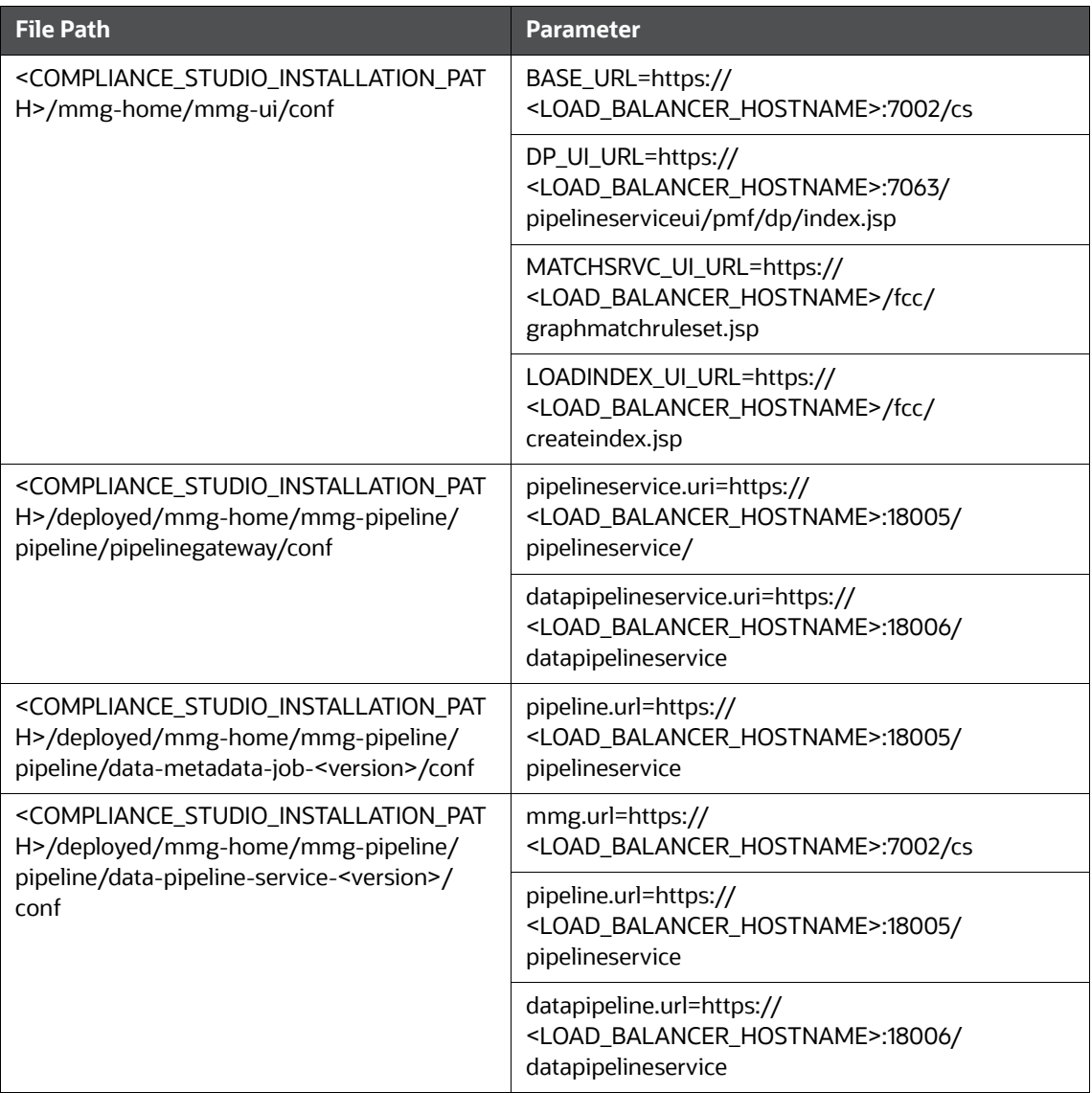

#### **Table 11: Parameter of application.properties file**

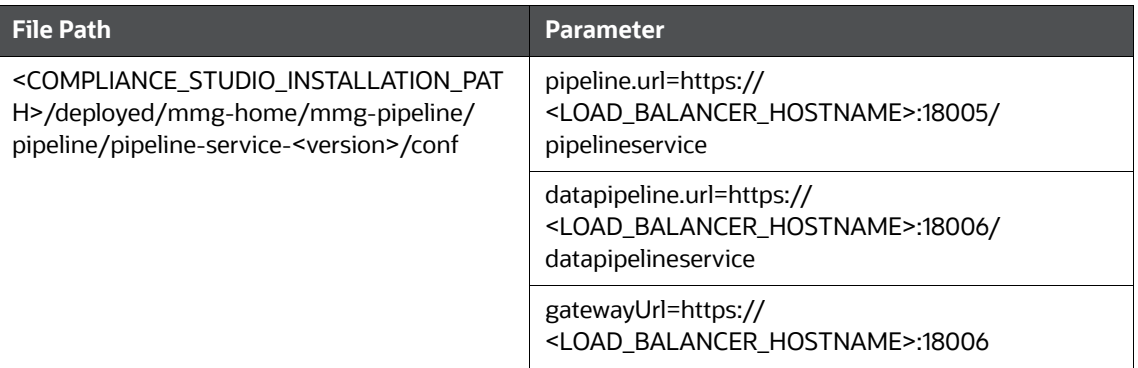

5. Restart Compliance Studio to reflect the updated configuration. To restart the Compliance Studio on the Secondary server, execute the following command.

./compliance-studio.sh -–restart

# <span id="page-30-0"></span>**3.5 Studio Schema Configuration**

To configure the Studio schema, follow these steps:

- 1. Log in to Studio schema.
- <span id="page-30-1"></span>2. Open the **NEXTGENEMF\_CONFIG** table and update value in the **V\_VALUE** column as described in the [Table 12.](#page-30-1)

### **Table 12: Parameter for NEXTGENEMF\_CONFIG**

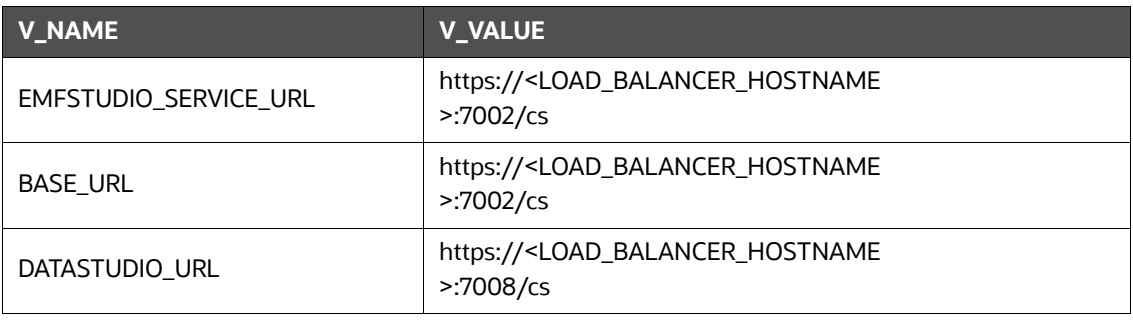

<span id="page-30-2"></span>3. Open the **MMG\_MENU** table and update value in the **V\_MENU\_URL** column as described in the [Table 13.](#page-30-2)

### **Table 13: Parameter for MMG\_MENU Table**

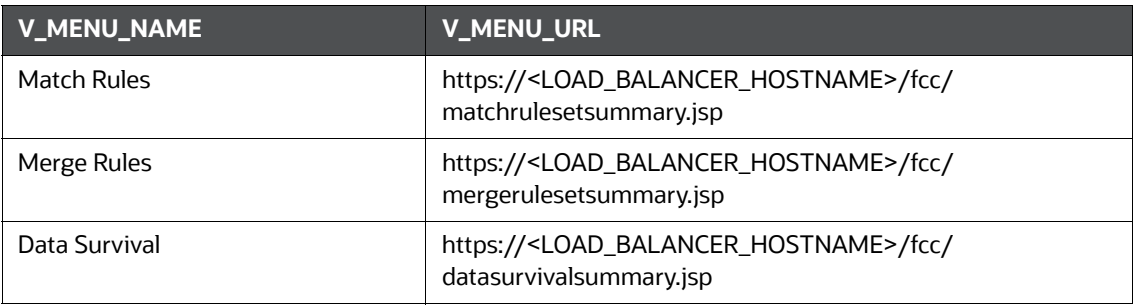

#### **Table 13: Parameter for MMG\_MENU Table**

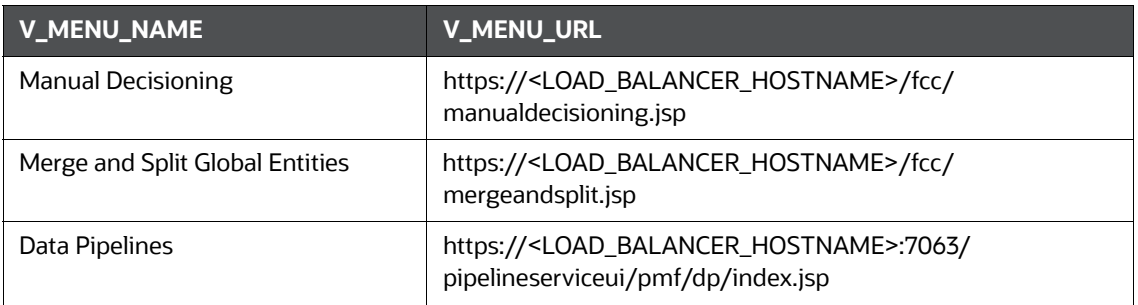

<span id="page-31-2"></span>4. Open the **AAICL\_SS\_BATCH\_URL** table and update value in the **V\_URL** column as described in the [Table 14.](#page-31-2)

#### **Table 14: Parameter for MMG\_MENU Table**

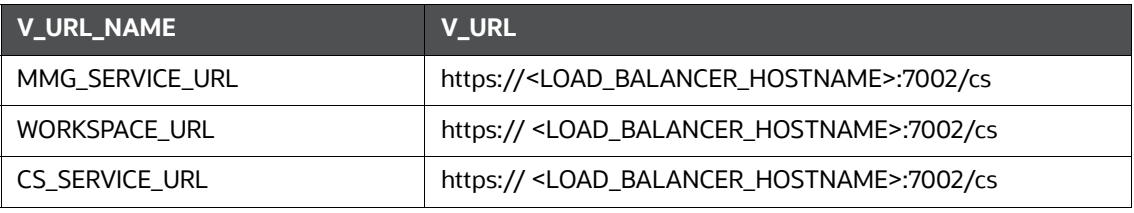

5. Restart Compliance Studio after making changes to the Studio schema. To restart, execute the following command.

./compliance-studio.sh -–restart

# <span id="page-31-0"></span>**3.6 Switching from One Server to Another Server**

Users can switch from Primary server to Secondary server and vice versa at any time.

**NOTE** Ensure that all the Compliance Studio services from the other server are down.

To switch from one server to another, follow these steps:

1. Delete entry from the Studio schema using the following query.

select \* from DATABASECHANGELOG where author = 'Compliance Studio  $8.1.2.1'$  and id = 'FCC DATASTUDIO CONFIG 8121';

2. Start Compliance Studio on the other server. To start, execute the following command.

```
./compliance-studio.sh -–start
```
# <span id="page-31-1"></span>**3.7 Manual Configurations for Each Use Case**

Users need to configure manually for the following use cases based on their requirement.

### <span id="page-32-0"></span>**3.7.1 Entity Resolution**

To configure the entity resolution, follow these steps:

- 1. Navigate to <COMPLIANCE STUDIO INSTALLATION PATH>/deployed/ficdb/conf directory.
- 2. Open the resources. xml file and update the following ER/FSDF schema details.

```
<Resource
id="<ER_SCHEMA_ALIAS>"
name="jdbc/erdataschema" 
auth="Container" 
type="javax.sql.DataSource"
driverClassName="oracle.jdbc.OracleDriver" 
url="jdbc:oracle:thin:@<ER_SCHEMA_ALIAS>" 
connectionProperties="oracle.net.wallet_location=<STUDIO_WALLET_LOCAT
ION>;oracle.net.tns_admin=<STUDIO_TNS_ADMIN_PATH>;" 
maxTotal="20"
maxIdle="0" 
maxWaitMillis="-1">
</Resource>
```
### <span id="page-32-1"></span>**3.7.2 Interpreters**

Interpreters must be configured in both servers independently to work when switching from one server to another.

To configure Interpreters, see the **Configure Interpreters** section in the [OFS Compliance Studio](https://docs.oracle.com/cd/E91852_01/technicalguidesCS.htm)  [Administration and Configuration Guide.](https://docs.oracle.com/cd/E91852_01/technicalguidesCS.htm)

### <span id="page-32-2"></span>**3.7.3 PGX Server**

Users need to configure both Compliance Studio and PGX server when load balancer is enabled.

### **3.7.3.1 In Compliance Studio**

If the load balancer is enabled for PGX, then the PGX load balancer URL should be provided in the **PGX\_SERVER\_URL** parameter of the config.sh file which is available in the <COMPLIANCE\_STUDIO\_INSTALLATION\_PATH>/bin directory.

For example, PGX\_SERVER\_URL=http://<PGX\_LB\_HOSTNAME>:<PGX\_LB\_PORT>

This configuration has to be done before installing Compliance Studio on the Primary and Secondary servers.

### **3.7.3.2 In PGX Server**

**Prerequisites**: Load Balancer setup is required for HAProxy.

For configuring and installing PGX Server, see the [Compliance Studio with Multiple PGX Servers \(Using](#page-38-0)  [Load Balancer\)](#page-38-0) section.

### <span id="page-33-0"></span>**3.7.4 Scenario Conversion Utility**

Before running the scenario generation notebook, update the **obj\_url** and **url** variables in the **Generate Scenario(s)** paragraph to point to the respective Compliance Studio server that is currently running.

For more information, see the **Using Scenario Conversion Utility** section in the [OFS Compliance](https://docs.oracle.com/cd/E91852_01/homepageCS.htm)  [Studio User Guide](https://docs.oracle.com/cd/E91852_01/homepageCS.htm).

### <span id="page-33-1"></span>**3.7.5 Data Pipelines**

The pem format of the studio\_server certificate is referred to in the frontend configuration in the load balancer configuration.

Example:

```
frontend datapipeline_service
```
bind \*:18006 ssl crt /etc/ssl/certs/haproxy.pem

mode http

default backend datapipeline service

Here, haproxy.pem is the pem format of the studio server.p12 file that is available in the /etc/ ssl/certs/ path.

# <span id="page-33-2"></span>**3.8 HAProxy Configuration**

To configure HAProxy, follow these steps:

- 1. Navigate to /etc/haproxy directory and execute following command in the terminal. cd /etc/haproxy
- 2. Open the haproxy.cfg file and execute following command in the terminal.

vi haproxy.cfg

3. Add the following frontend and backend blocks in the haproxy.cfg file.

### **# HAPROXY CONFIGURATION STARTS**

**#----------------------------Frontend configurations---------------------------------------** 

```
frontend compliance_studio 
  bind *:7001 
  mode http 
  bind *:443 ssl crt /etc/ssl/certs/haproxy.pem 
  use backend fcc ui if { path /fcc } || { path beg /fcc/ }
  http-request set-header X-Forwarded-For %[src] 
   reqadd X-Forwarded-Proto:\ https 
   option http-server-close 
   default backend compliance studio
```
frontend mmg bind \*:7002 ssl crt /etc/ssl/certs/haproxy.pem mode http default backend mmg frontend data\_studio bind \*:7008 ssl crt /etc/ssl/certs/haproxy.pem mode http default backend data studio frontend dp\_ui bind \*:7063 ssl crt /etc/ssl/certs/haproxy.pem mode http default\_backend dp\_ui frontend graph\_service bind \*:7059 ssl crt /etc/ssl/certs/haproxy.pem mode http default backend graph service frontend pipeline\_service bind \*:18005 ssl crt /etc/ssl/certs/haproxy.pem mode http default backend pipeline service frontend datapipeline\_service bind \*:18006 ssl crt /etc/ssl/certs/haproxy.pem mode http default backend datapipeline service frontend pgx\_server bind \*:7007 mode http default backend pgx server

**#----------------------------Backend configurations------------------------------------------**

```
backend compliance_studio 
   mode http 
   balance roundrobin 
   cookie JSESSIONID prefix nocache 
   server cs server 1 <server 1 hostname>:7001/cs/home check ssl verify
   none 
   server cs server 2 <server 2 hostname>:7001/cs/home check ssl verify
   none
```
#### backend mmg

```
mode http 
balance roundrobin 
cookie JSESSIONID prefix nocache 
server mmg 1 <server 1 hostname>:7002 check ssl verify none
server mmg 2 <server 2 hostname>:7002 check ssl verify none
```
backend data\_studio

```
mode http 
balance roundrobin 
cookie JSESSIONID prefix nocache
server data studio 1 <server 1 hostname>:7008/cs check ssl verify
none 
server data studio 2 <server 2 hostname>:7008/cs check ssl verify
none
```

```
backend dp_ui 
   mode http 
   balance roundrobin
```
cookie JSESSIONID prefix nocache

server dp\_ui\_1 <server\_1 hostname>:7063/pipelineserviceui check ssl verify none

```
server dp_ui_2 <server_2 hostname>:7063/pipelineserviceui check ssl
verify none
```

```
backend fcc_ui 
   mode http 
   balance roundrobin 
   cookie JSESSIONID prefix nocache 
   server fcc ui 1 <server 1 hostname>:7061/fcc check ssl verify none
   server fcc ui 2 <server 2 hostname>: 7061/fcc check ssl verify none
backend graph_service 
   mode http 
   balance roundrobin 
   cookie JSESSIONID prefix nocache 
   server graph service 1 <server 1 hostname>:7059 check ssl verify none
   server graph service 2 <server 2 hostname>:7059 check ssl verify none
backend pipeline_service 
   mode http 
   balance roundrobin 
   cookie JSESSIONID prefix nocache 
   server pipeline service 1 <server 1 hostname>:18005 check ssl verify
   none 
   server pipeline service 2 <server 2 hostname>:18005 check ssl verify
   none 
backend datapipeline_service 
   mode http 
   balance roundrobin 
   cookie JSESSIONID prefix nocache 
   server datapipeline service 1 <server 1 hostname>:18006 check ssl
   verify none 
   server datapipeline service 2 <server 2 hostname>:18006 check ssl
   verify none 
backend pgx_server 
   mode http 
   cookie PGX_INSTANCE_STICKY_COOKIE insert indirect nocache 
   server pgx server 1 <server 1 hostname>:7007 check
   server pgx server 2 <server 1 hostname>:7007 check cookie
   pgx_server_2
```
option httpchk GET /isReady http-check expect string true

### **# HAPROXY CONFIGURATION ENDS**

# <span id="page-38-1"></span><span id="page-38-0"></span>**4 Compliance Studio with Multiple PGX Servers (Using Load Balancer)**

**NOTE** This section describes HAProxy but other load balancers can be used.

Using a load balancer, users can configure multiple PGX servers in the Compliance Studio.

HAProxy is a high-performance TCP/HTTP load balancer and proxy server that allows multiplexing incoming requests across multiple web servers. You can use HAProxy with multiple instances of the graph server (PGX) for high availability.

### **Prerequisites**

- Load Balancer setup is required for HAProxy.
- Two or more servers should be available for the PGX server.

To configure multiple PGX servers, follow these steps:

- 1. Configure and Install PGX on both servers. To Configure and Install PGX, see the **Configure the PGX Service** section in the [OFS Compliance Studio Installation Guide.](https://docs.oracle.com/cd/E91852_01/installCS.htm)
- 2. Navigate to <PGX\_SERVER\_HOME>/pgx-server/conf directory and place the following files:
	- studio\_server.p12
	- public.key and private.key
	- graph-keystore.p12

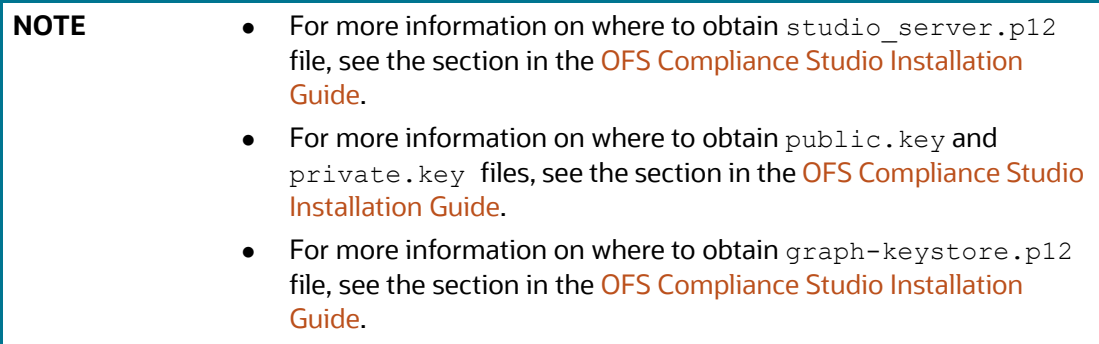

- 3. Start the PGX server.
- 4. Install the Load balancer HAProxy in one of the PGX servers as mentioned in the [Using HAProxy](https://docs.oracle.com/en/database/oracle/property-graph/23.4/spgdg/using-haproxy-pgx-load-balancing-and-high-availability.html#GUID-32052869-BB69-49A7-9854-A6846DEB4B66)  [for PGX Load Balancing and High Availability](https://docs.oracle.com/en/database/oracle/property-graph/23.4/spgdg/using-haproxy-pgx-load-balancing-and-high-availability.html#GUID-32052869-BB69-49A7-9854-A6846DEB4B66) section.
- 5. Navigate to <COMPLIANCE\_STUDIO\_INSTALLATION\_PATH>/bin directory.
- 6. Open the config.sh file and provide a Load balancer URL in the **PGX\_SERVER\_URL**  parameter.

```
PGX_SERVER_URL=http://<PGX_LB_Hostname>:<PGX_LB_PORT>
```
For example, PGX\_SERVER\_URL=http://testserver.oracle.com/:1234

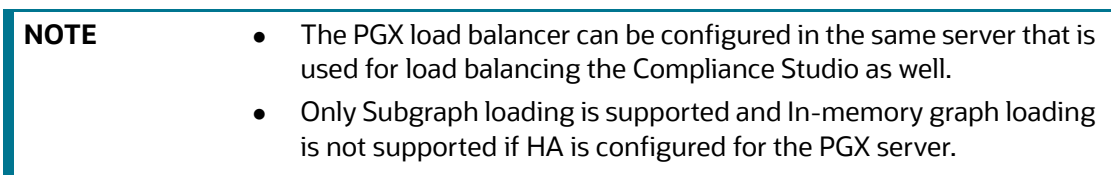

7. Start Compliance Studio. To start, execute the following command.

```
./compliance-studio.sh -–start
```
# <span id="page-40-1"></span>**5 Setup Disaster Recovery (DR) in Compliance Studio**

<span id="page-40-0"></span>This section describes additional configuration required to setup Disaster Recovery (DR) in the Compliance Studio.

### **Prerequisites**:

- Create a wallet. To create a wallet, see the **Setup the Password Stores for Database User Accounts** section in the [OFS Compliance Studio Installation Guide](https://docs.oracle.com/cd/E91852_01/installCS.htm).
- Add Secondary Database credentials in the wallet.
- ER/FSDF Schema, Atomic Schema, Studio Schema, and Graph Schema names should be the same as the Primary Database.

To setup DR in the Compliance Studio, follow these steps:

- 1. Navigate to the <COMPLIANCE\_STUDIO\_INSTALLATION\_PATH>/bin directory.
- 2. Open config.sh file and update the parameters as mentioned in Table 15.

#### **Table 15: Parameter Values in Config.sh File**

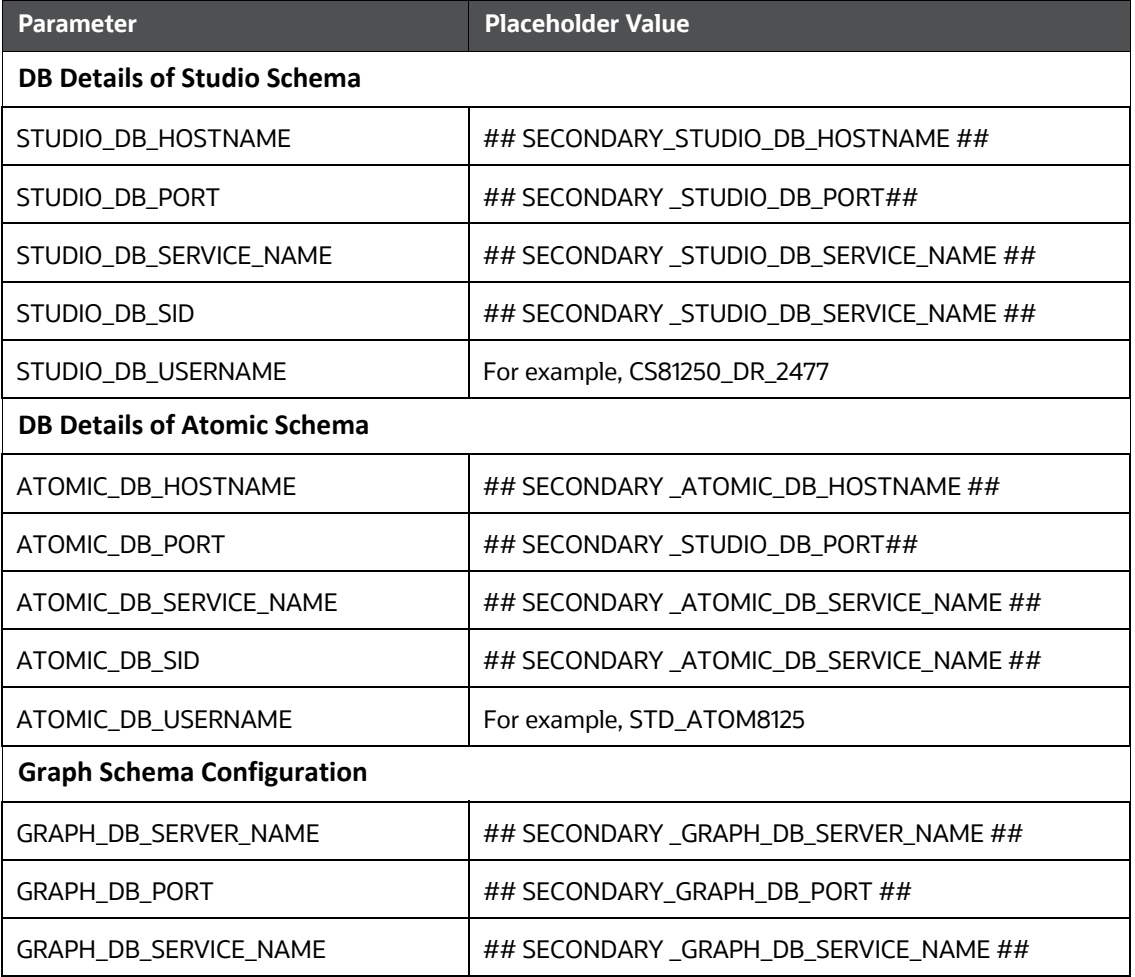

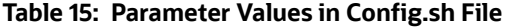

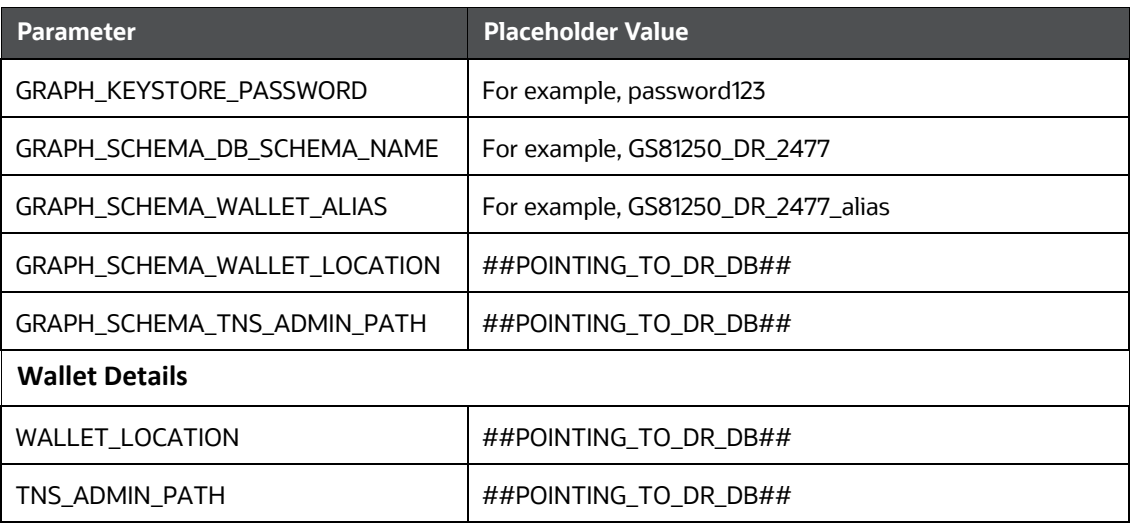

**NOTE** For the parameter description, see the **Configure the config.sh File** section in the [OFS Compliance Studio Installation Guide](https://docs.oracle.com/cd/E91852_01/installCS.htm).

3. Stop the Compliance Studio by executing the following command:

```
./compliance-studio.sh --stop
```
4. Reinstall the Compliance Studio by executing the following command:

./compliance-studio.sh --reinstall

5. Start the Compliance Studio by executing the following command:

```
./compliance-studio.sh --start
```
- 6. Navigate to the <COMPLIANCE\_STUDIO\_INSTALLATION\_PATH>/deployed/ficdb/conf directory.
- 7. Open the resources.xml file and update the following details for ER/FSDF schema.

#### Example: <Resource

```
 id="###ER_SCHEMA#"
 name="jdbc/erdataschema"
 auth="Container"
 type="javax.sql.DataSource"
 driverClassName="oracle.jdbc.OracleDriver"
 url="jdbc:oracle:thin:@ "###ER_SCHEMA#""
 connectionProperties= "oracle.net.wallet_location
 =<WALLET_PATH/ABCD>;
oracle.net.tns admin=<WALLET PATH/ABCD>;"
 maxTotal="5"
 maxIdle="0"
```

```
 maxWaitMillis="-1" >
 </Resource>
```
# <span id="page-43-1"></span>**6 Frequently Asked Questions (FAQs)**

<span id="page-43-0"></span>This section consists of resolutions to the frequently asked questions noticed during the Compliance Studio installation.

1. What should I do if the data pipelines are failing with the following error?

```
09/Jun/2022 10:48:32,978- ImportDAOImpl: Exception in import processor
org.springframework.web.client.ResourceAccessException: I/O error on 
POST request for "https://<LOAD_BALANCER_HOSTNAME>:18004/
datapipelineservice/MAP/IMPORT": PKIX path building failed: 
sun.security.provider.certpath.SunCertPathBuilderException: unable to 
find valid certification path to requested target; nested exception is 
javax.net.ssl.SSLHandshakeException: PKIX path building failed: 
sun.security.provider.certpath.SunCertPathBuilderException: unable to 
find valid certification path to requested target
at 
org.springframework.web.client.RestTemplate.doExecute(RestTemplate.java:
748) ~[spring-web-5.2.5.RELEASE.jar!/:5.2.5.RELEASE]
at 
org.springframework.web.client.RestTemplate.execute(RestTemplate.java:67
4) ~[spring-web-5.2.5.RELEASE.jar!/:5.2.5.RELEASE]
at 
org.springframework.web.client.RestTemplate.postForObject(RestTemplate.j
ava:418) ~[spring-web-5.2.5.RELEASE.jar!/:5.2.5.RELEASE]
at
```

```
com.oracle.fccm.amlxe.pipelineService.client.RESTClient.callRESTService(
RESTClient.java:107) ~[clas
```
To resolve this issue, Ensure that the pem format of the studio\_server certificate is referred to in the frontend configuration in the load balancer configuration.

### Example:

frontend datapipeline\_service bind \*:18006 ssl crt /etc/ssl/certs/haproxy.pem mode http default\_backend datapipeline\_service

Here, haproxy.pem is the pem format of the studio\_server.p12 file that is available in the / etc/ssl/certs/ path.

2. What should I do if Compliance Studio server fails with the below error in metaservice.log when switching from one server to another?

```
26-03-2024 08:35:26.942 [ main] ERROR 
ofss.fccm.applicationserver.server.GrizzlyServer - Server failed to 
start liquibase.exception.ValidationFailedException: Validation Failed: 
1 change sets check sum model/datamodel/
fccstudio_Atomic_Schema_8121.xml::FCC_DATASTUDIO_CONFIG_8121::Compliance 
Studio 8.1.2.1 was: 8:34bcb65a5125e53bd31acbc46a504d04 but is now: 
8:c52d8dba1a04bcd378a9744484ab01be at 
liquibase.changelog.DatabaseChangeLog.validate(DatabaseChangeLog.java:29
6) ~[liquibase-core-4.8.0.jar:?]
```
To resolve this issue, before switching the Compliance Studio instance from one server to another delete the record returned by the following query.

```
select * from DATABASECHANGELOG where author = 'Compliance Studio
8.1.2.1' and id = 'FCC DATASTUDIO CONFIG 8121';
```
3. What should I do if PGX fails to start/restart and displays the below error in the  $pgx$ server.log?

```
22-05-2024 08:48:33 ERROR o.p.r.PgxContextListener - Exception while 
initializing PGX webapp
java.util.concurrent.ExecutionException: 
java.lang.IllegalArgumentException: javax.net.ssl.SSLHandshakeException: 
No name matching <PGX SERVER HOSTNAME> found
at java.base/
java.util.concurrent.CompletableFuture.reportGet(CompletableFuture.java:
395)
     at java.base/
java.util.concurrent.CompletableFuture.get(CompletableFuture.java:1999)
     at oracle.pgx.api.PgxFuture.get(PgxFuture.java:113)
     at 
oracle.pgx.rest.PgxContextListener.contextInitialized(PgxContextListener
.java:64)
     at 
org.apache.catalina.core.StandardContext.listenerStart(StandardContext.j
ava:4462)
     at 
org.apache.catalina.core.StandardContext.startInternal(StandardContext.j
ava:4914)
     at 
org.apache.catalina.util.LifecycleBase.start(LifecycleBase.java:171)
     at 
org.apache.catalina.core.ContainerBase$StartChild.call(ContainerBase.jav
a:1332)
     at 
org.apache.catalina.core.ContainerBase$StartChild.call(ContainerBase.jav
a:1322)
     at java.base/
java.util.concurrent.FutureTask.run(FutureTask.java:264)
.. .. ..
Caused by: java.lang.IllegalArgumentException: 
javax.net.ssl.SSLHandshakeException: No name matching 
<PGX_SERVER_HOSTNAME> found
     at oracle.pgx.engine.admin.Ctrl.preloadGraphs(Ctrl.java:355)
```

```
 at oracle.pgx.engine.admin.Ctrl.access$1600(Ctrl.java:97)
     at oracle.pgx.engine.admin.Ctrl$1.call(Ctrl.java:248)
     at oracle.pgx.engine.admin.Ctrl$1.call(Ctrl.java:186)
     at 
oracle.pgx.api.admin.internal.AbstractControl.runOnCallerThread(Abstract
Control.java:45)
     at oracle.pgx.engine.admin.Ctrl.start(Ctrl.java:186)
 at 
oracle.pgx.api.admin.internal.AbstractControl.start(AbstractControl.java
:115)
     at 
oracle.pgx.api.admin.internal.AbstractControl.lambda$start$5(AbstractCon
trol.java:101)
     at java.base/
java.util.function.Function.lambda$andThen$1(Function.java:88)
     at java.base/
java.util.concurrent.CompletableFuture.uniComposeStage(CompletableFuture
.java:1106)
     at java.base/
java.util.concurrent.CompletableFuture.thenCompose(CompletableFuture.jav
a:2235)
     at oracle.pgx.api.PgxFuture.thenCompose(PgxFuture.java:178)
     at 
oracle.pgx.api.admin.internal.AbstractControl.start(AbstractControl.java
:101)
     at 
oracle.pgx.api.admin.internal.AbstractControl.lambda$start$1(AbstractCon
trol.java:79)
     at java.base/
java.util.function.Function.lambda$andThen$1(Function.java:88)
     at java.base/
java.util.concurrent.CompletableFuture.uniComposeStage(CompletableFuture
.java:1106)
     at java.base/
java.util.concurrent.CompletableFuture.thenCompose(CompletableFuture.jav
a:2235)
     at oracle.pgx.api.PgxFuture.thenCompose(PgxFuture.java:178)
     at 
oracle.pgx.api.admin.internal.AbstractControl.start(AbstractControl.java
:67)
    a +oracle.pgx.rest.PgxContextListener.contextInitialized(PgxContextListener
.java:62)
     ... 26 common frames omitted
```
This happens due to graph was loaded with IN-MEMORY mode which is not supported in a HA PGX configuration.

To clean up the IN-MEMORY graph and reload it in OFFLOADED mode, follow these steps:

- a. Truncate the records from **FCC\_PGX\_M\_CONFIG**, **FCC\_GRAPH\_M\_DATA\_SOURCES** and **FCC\_GRAPH\_M\_CONFIG\_JSON** tables.
- b. Start the PGX servers.
- c. Run the **Refresh Graph** task with graph type as **OFFLOADED**.

# <span id="page-47-0"></span>**OFSAA Support**

Raise a Service Request (SR) in [My Oracle Support \(MOS\) f](https://support.oracle.com/)or queries related to the OFSAA applications.

# <span id="page-48-0"></span>**Send Us Your Comments**

Oracle welcomes your comments and suggestions on the quality and usefulness of this publication. Your input is an important part of the information used for revision.

- Did you find any errors?
- Is the information clearly presented?
- Do you need more information? If so, where?
- Are the examples correct? Do you need more examples?
- What features did you like most about this manual?

If you find any errors or have any other suggestions for improvement, indicate the title and part number of the documentation along with the chapter/section/page number (if available) and contact the Oracle Support.

Before sending us your comments, you might like to ensure that you have the latest version of the document wherein any of your concerns have already been addressed. You can access My Oracle Support site which has all the revised/recently released documents.

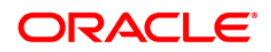